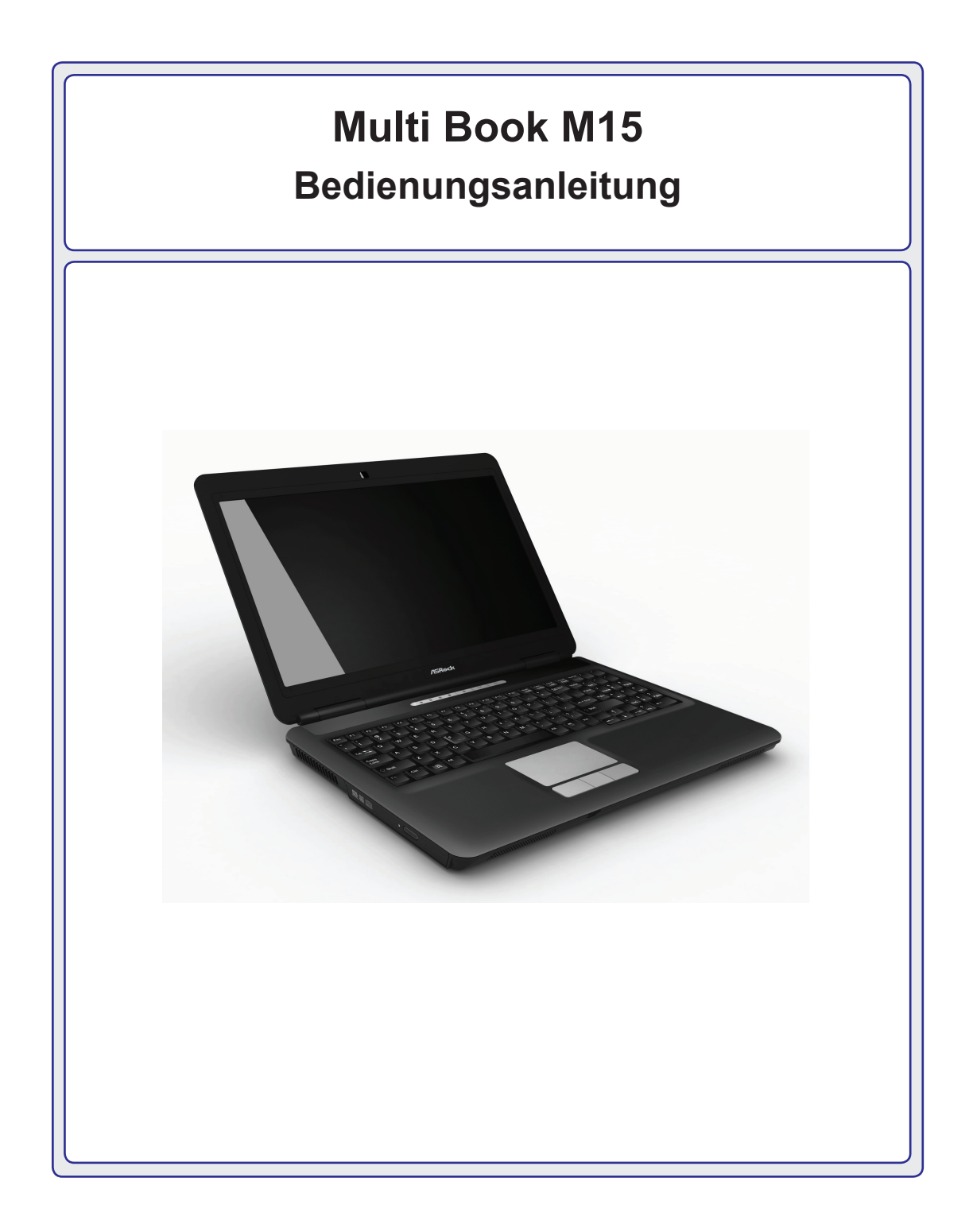

# Inhaltsverzeichnis

# **1. Einführung**

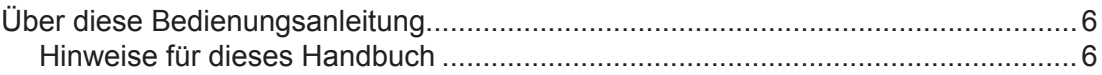

# **2. Kennenlernen der Einzelteile**

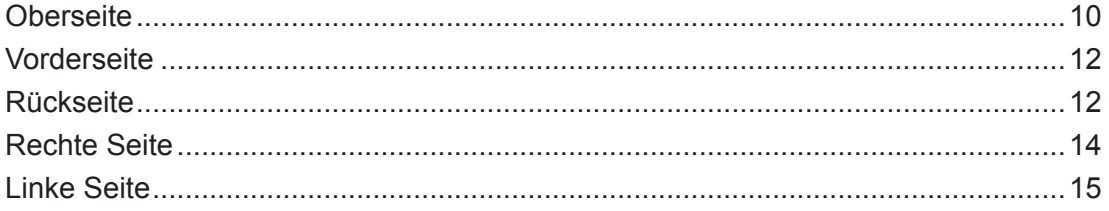

# **3. Erste Schritte**

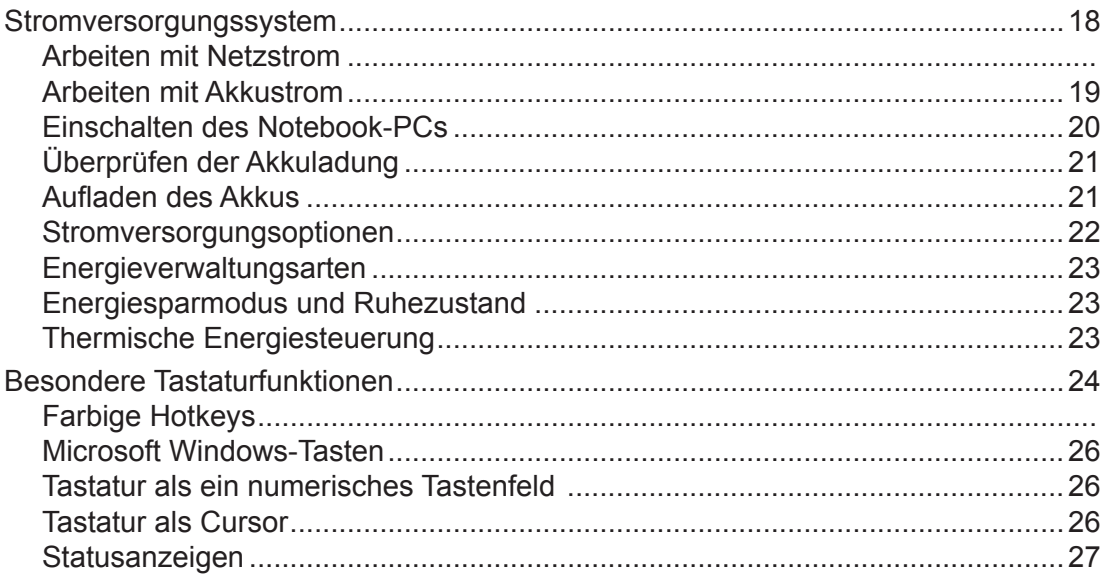

# **4. Benutzen des Notebook-PCs**

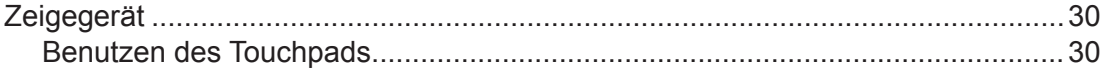

# **Inhaltsverzeichnis (Forts.)**

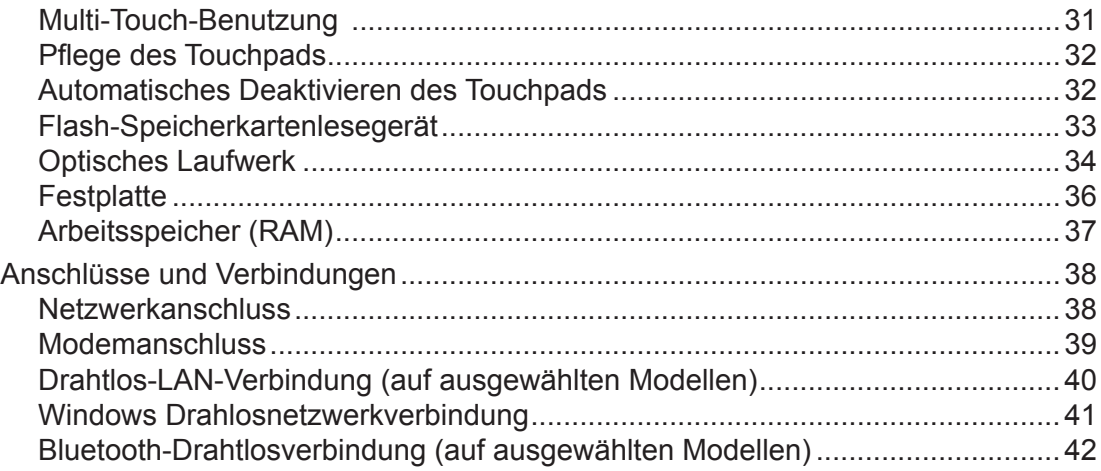

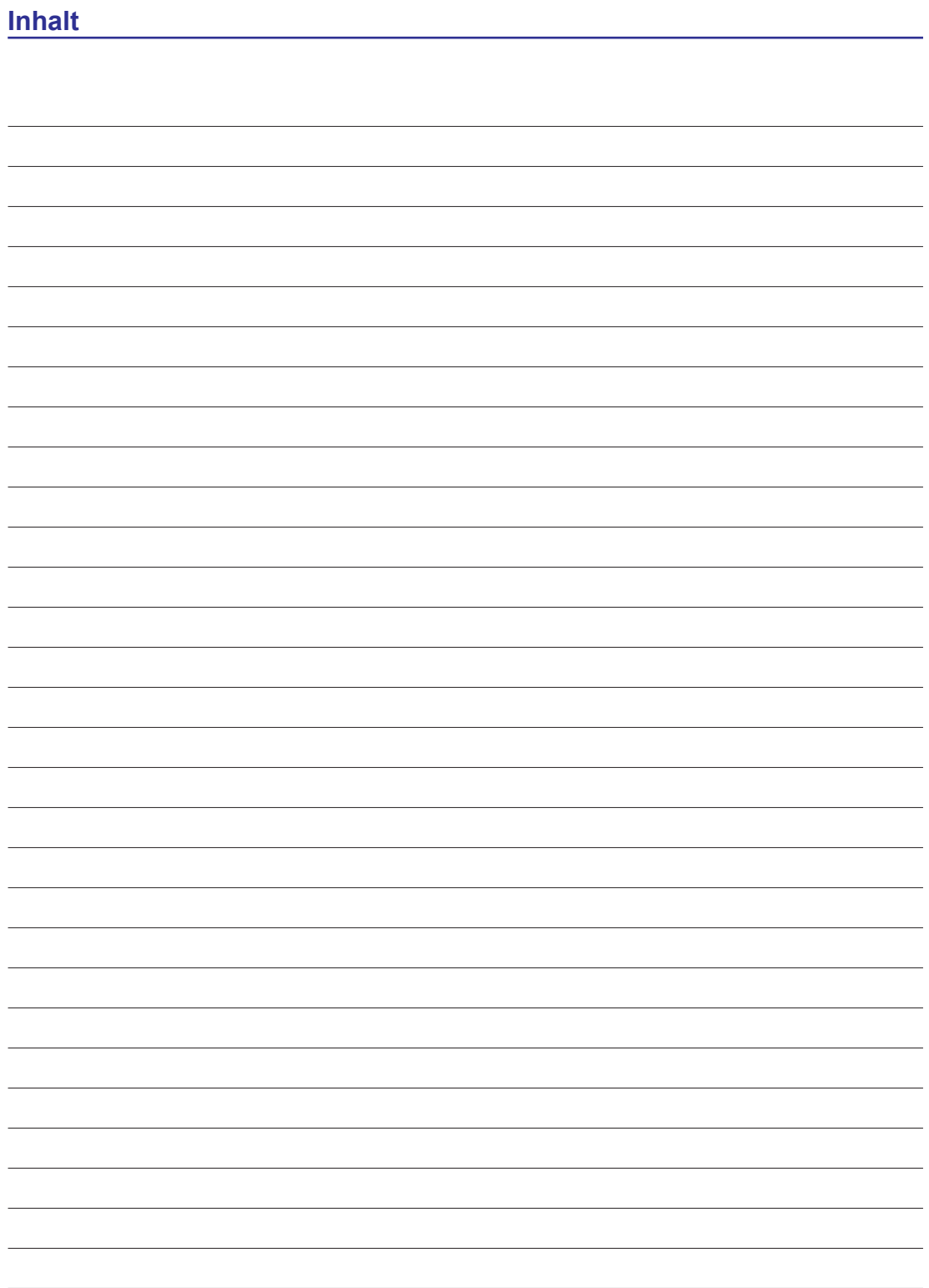

# **1. Einführung**

**Über diese Bedienungsanleitung Hinweise für dieses Handbuch Sicherheitsmaßnahmen**

**HINWEIS: Fotos und Symbole in diesem Handbuch dienen nur dem künstlerischen Ausdruck und zeigen nicht, was tatsächlich in dem Produkt benutzt wird.** 

# **Über diese Bedienungsanleitung**

Sie lesen die Bedienungsanleitung des Notebook-PCs. Diese Bedienungsanleitung informiert Sie über die unterschiedlichen Komponenten in dem Notebook-PC sowie Ihre Benutzung. Diese Bedienungsanleitung ist in folgende Hauptabschnitte gegliedert:

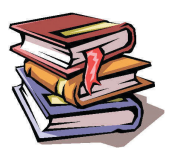

- **1. Einführung in den Notebook-PC** Stellt Ihnen den Notebook-PC und diese Bedienungsanleitung vor.
- **2. Kennenlernen der Einzelteile**

Informiert Sie über die Komponenten des Notebook-PCs.

**3. Erste Schritte**

Informiert Sie darüber, wie Sie den Notebook-PC erstmalig benutzen sollten.

**4. Benutzen des Notebook-PCs**

Informiert Sie über die Benutzung der Komponenten des Notebook-PCs.

**5. Anhang**

Stellt Ihnen optionale Zubehörteile vor und gibt Ihnen zusätzliche Informationen.

# **Hinweise für dieses Handbuch**

Einige wenige zu beachtende Hinweise und Warnungen in Fettschrift sind durchgehend in dieser Anleitung aufgeführt, um bestimmte Aufgaben auf sichere und lückenlose Weise fertigzustellen. Diese Hinweise besitzen unterschiedliche Wichtigkeitsgrade, die wie folgt beschrieben werden:

**HINWEIS: Tipps und Informationen für spezielle Situationen.**

**TIPP: Tipps und nützliche Informationen für die Fertigstellung von Aufgaben.**

**WICHTIG! Wesentliche Informationen, die befolgt werden müssen, damit Daten, Komponenten oder Personen keinen Schaden nehmen.**

**WARNUNG! Wichtige Informationen, die für einen zuverlässigen Betrieb befolgt werden**   $q_{\mathbf{i}\mu}$ **müssen.**

**Text in < > oder [ ] steht für eine Taste auf der Tastatur; geben Sie nicht die Zeichen < < > > oder [ ] und die in Klammern stehenden Buchstaben ein. [ ]**

# **Sicherheitsmaßnahmen**

Die folgenden Sicherheitsmaßnahmen dienen dazu, die Lebenszeit des Notebook-PCs zu verlängern. Beachten Sie alle Vorsichtsmaßnahmen und Anweisungen. Überlassen Sie alle Wartungsarbeiten dem qualifizierten Kundendienst, abgesehen von den Beschreibungen in diesem Handbuch. Benutzen Sie keine beschädigten Netzleitungen, Zubehörteile oder andere Peripheriegeräte. Benutzen Sie keine aggressiven Lösungsmittel wie Verdünner, Benzin oder andere Chemikalien auf oder in der Nähe der Oberfläche.

**WICHTIG! Vor dem Reinigen müssen Sie den Netzstecker abziehen und den Akku**  ௹ **herausnehmen. Wischen Sie den Notebook-PC mit einem sauberen Zelluloseschwamm oder einem Fensterleder ab, der/das mit einer Lösung aus einem nicht aggressiven Reinigungsmittel und ein paar Tropfen warmem Wasser befeuchtet ist, und reiben Sie den Notebook-PC hiernach mit einem trockenen Tuch trocken.**

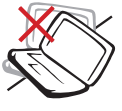

**NICHT** auf unebene oder unstabile Arbeitsflächen stellen. Wenden Sie sich an den Kundendienst, wenn das Gehäuse beschädigt ist.

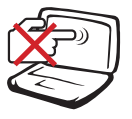

**NICHT** auf den Bildschirm drücken oder ihn berühren. Nicht zusammen mit kleinen Gegenständen aufbewahren, die den Notebook-PC verkratzen oder in ihn eindringen könnten.

**NICHT** schmutzigen oder staubigen Umgebungen aussetzen. **NICHT** bei Gasaustritt in Betrieb setzen.

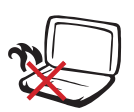

**NICHT** den Notebook-PC auf Ihrem Schoß oder einem anderen Körperteil stehen lassen, um ein Unbehagen oder Verletzungen aufgrund von Hitze zu vermeiden.

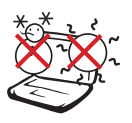

**GEFAHRLOSE TEMPERATUR:** Dieser Notebook-PC darf nur in Umgebungen benutzt werden, deren Raumtemperaturen zwischen 5°C  $(41°F)$  und 35°C (95°F) liegen.

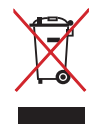

**NICHT** den Notebook-PC zusammen mit dem Hausmüll entsorgen. Erkundigen Sie sich nach den örtlichen Bestimmungen zur Entsorgung von Elektronikaltgeräten.

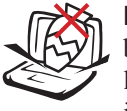

**KEINE** Gegenstände auf den Notebook-PC abstellen oder auf ihn fallenlassen und keine Fremdgegenstände in ihn hineinstecken.

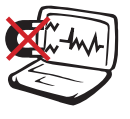

**NICHT** starken magnetischen oder elektrischen Feldern aussetzen.

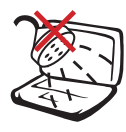

**NICHT** Flüssigkeiten, Regen oder Feuchtigkeit aussetzen oder in deren Nähe benutzen. **NICHT** das Modem während eines Gewitters benutzen.

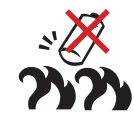

**Akkusicherheitswarnung:**

**NICHT** den Akku ins Feuer werfen. **NICHT** die Kontakte kurzschließen. **NICHT** den Akku zerlegen.

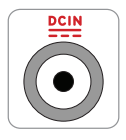

**BETRIEBSLEISTUNG:** Beziehen Sie sich auf die Angaben auf dem Leistungsschild auf der Unterseite des Notebook-PCs und achten Sie darauf, dass Ihr Netzteil mit den Leistungsangaben übereinstimmt.

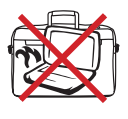

**NICHT** den Notebook-PC tragen oder mit irgendwelchen Materialien abdecken, wenn er eingeschaltet ist, denn dadurch verschlechtert sich die Luftzirkulation, wie z.B. in einer Tragetasche.

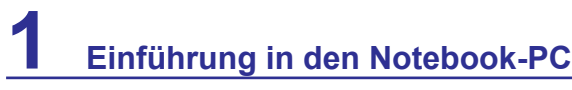

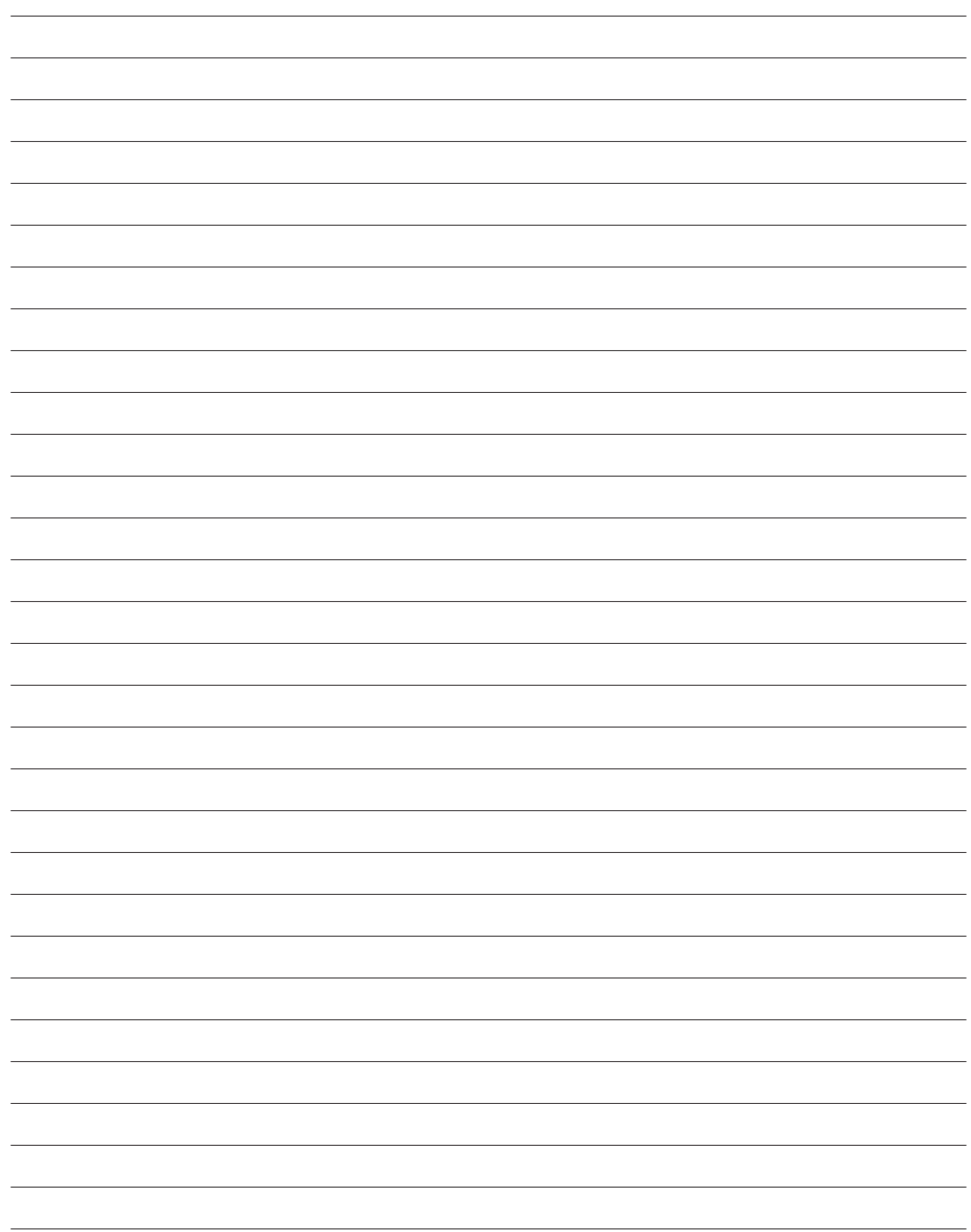

# **2. Kennenlernen der Einzelteile**

**Die Grundseiten des Notebook-PCs**

**HINWEIS: Fotos und Symbole in diesem Handbuch dienen nur dem künstlerischen Ausdruck und zeigen nicht, was tatsächlich in dem Produkt benutzt wird.** 

# **Oberseite**

Identifizieren Sie die Komponenten auf dieser Seite des Notebook-PCs anhand nachstehender Abbildung.

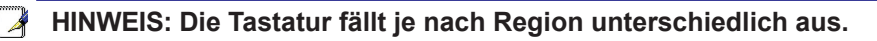

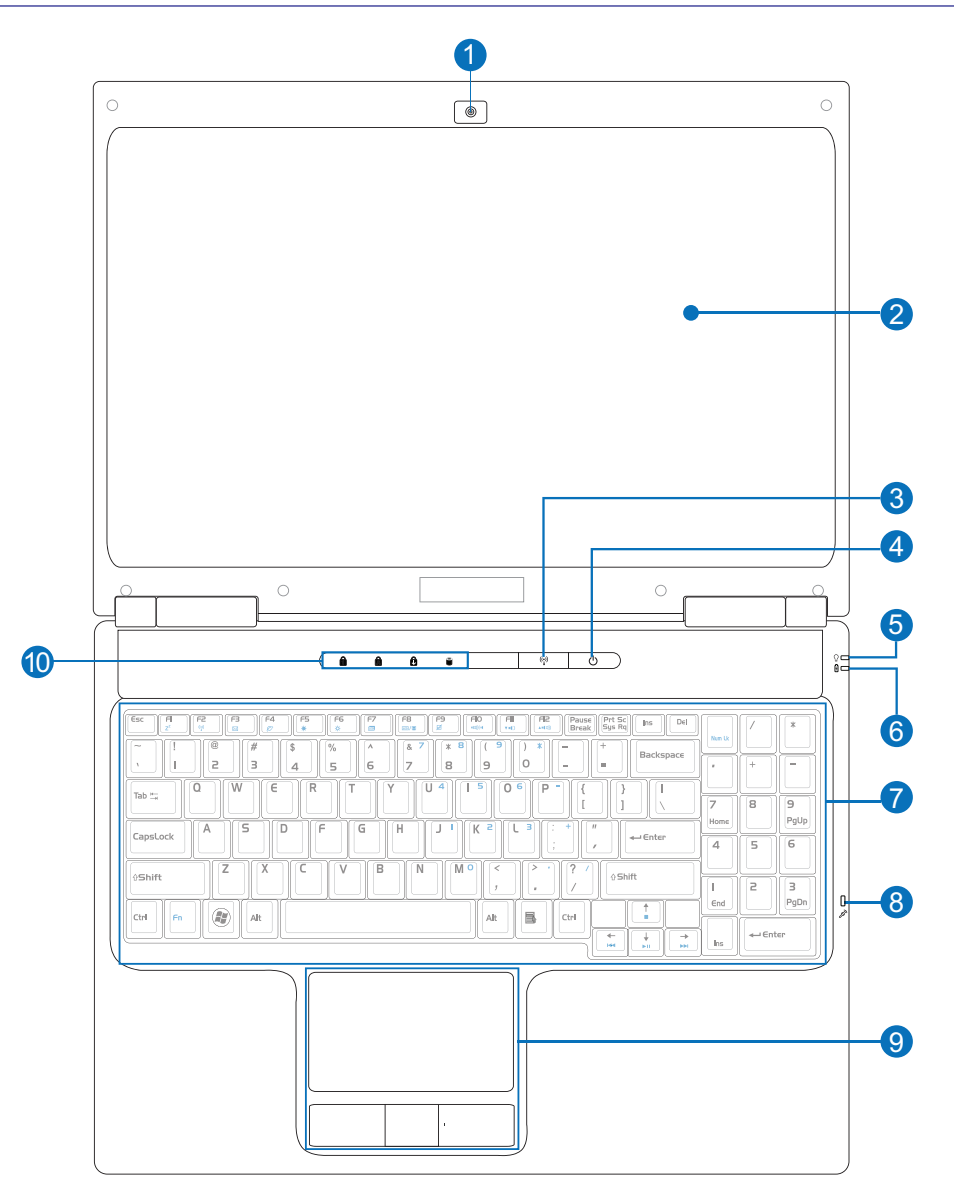

# **Kennenlernen der Einzelteile 2**

#### **3 Drahtlos-Switch**

**Bildschirm**

**Kamera**

**2**

**1**

**Netzschalter (Details folgen später in diesem Dokument) 4**

**5 Betriebsanzeige (Details folgen später in diesem Dokument)**

**6 Akkuladeanzeige (Details folgen später in diesem Dokument)**

**7 Tastatur**

**8 Mikrofon (eingebaut)**

**Touchpad und Tasten 9**

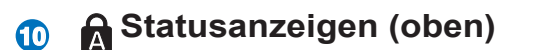

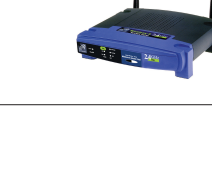

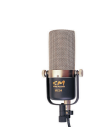

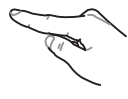

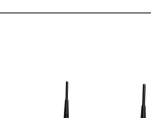

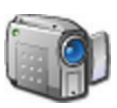

# **Vorderseite**

Identifizieren Sie die Komponenten auf dieser Seite des Notebook-PCs anhand nachstehender Abbildung.

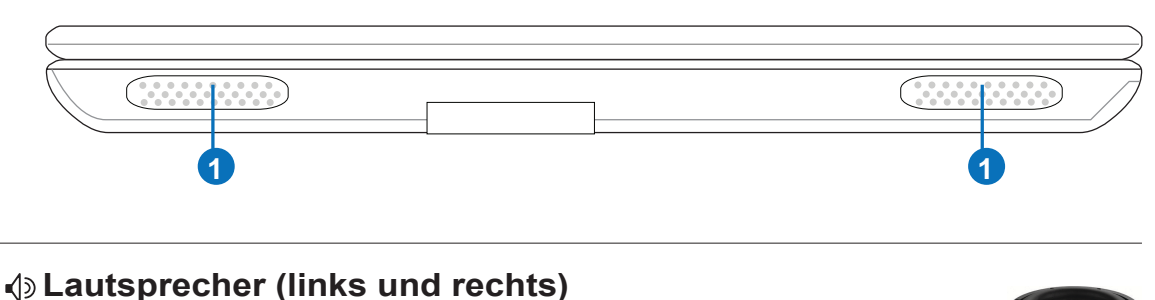

# **Rückseite**

Identifizieren Sie die Komponenten auf dieser Seite des Notebook-PCs anhand nachstehender Abbildung.

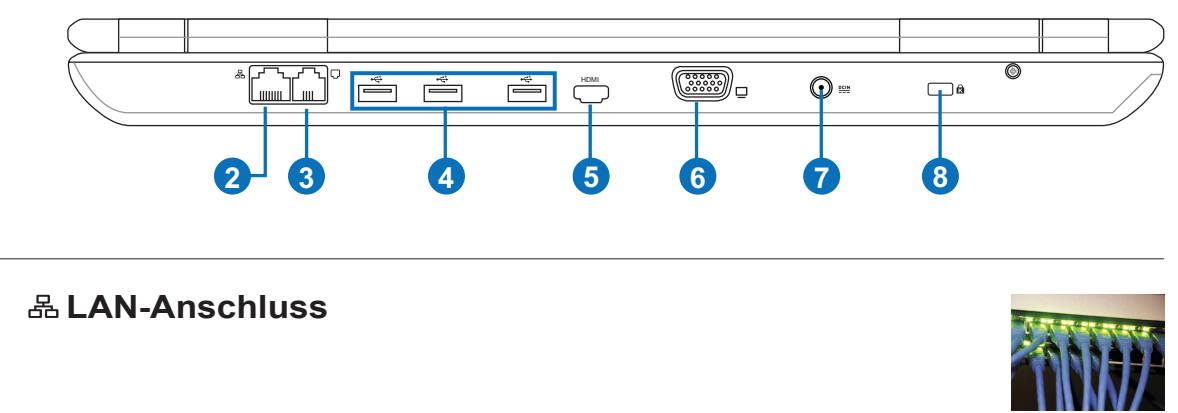

### **3 Modemanschluss (auf ausgewählten Modellen)**

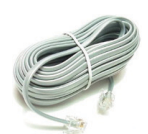

**WICHTIG! Das eingebaute Modem unterstützt nicht die Spannung, die bei Digi-**凸 **taltelefonsystemen verwendet wird. Verbinden Sie den Modemanschluss nicht mit einem Digitaltelefonsystem, denn sonst wird Ihr Notebook-PC beschädigt.**

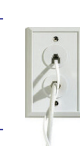

**2**

#### **4 USB-Anschluss (2.0/1.1) (auf ausgewählten Modellen)**

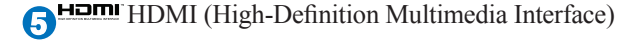

#### **6 Monitoranschluss**

**Gleichstromeingang 7**

**ACHTUNG: KANN WÄHREND DES BETRIEBS WARM BIS HEISS WERDEN. SIE DÜRFEN DAS NETZTEIL NICHT ABDECKEN UND NICHT IN DIE NÄHE IHRES KÖRPERS BRINGEN.**

**Anschluss für Kensington**® **8 -Diebstahlsicherung**

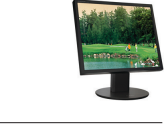

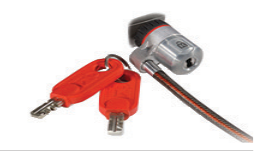

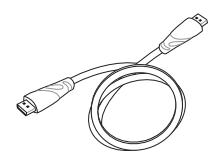

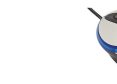

# **Rechte Seite**

Identifizieren Sie die Komponenten auf dieser Seite des Notebook-PCs anhand nachstehender Abbildung.

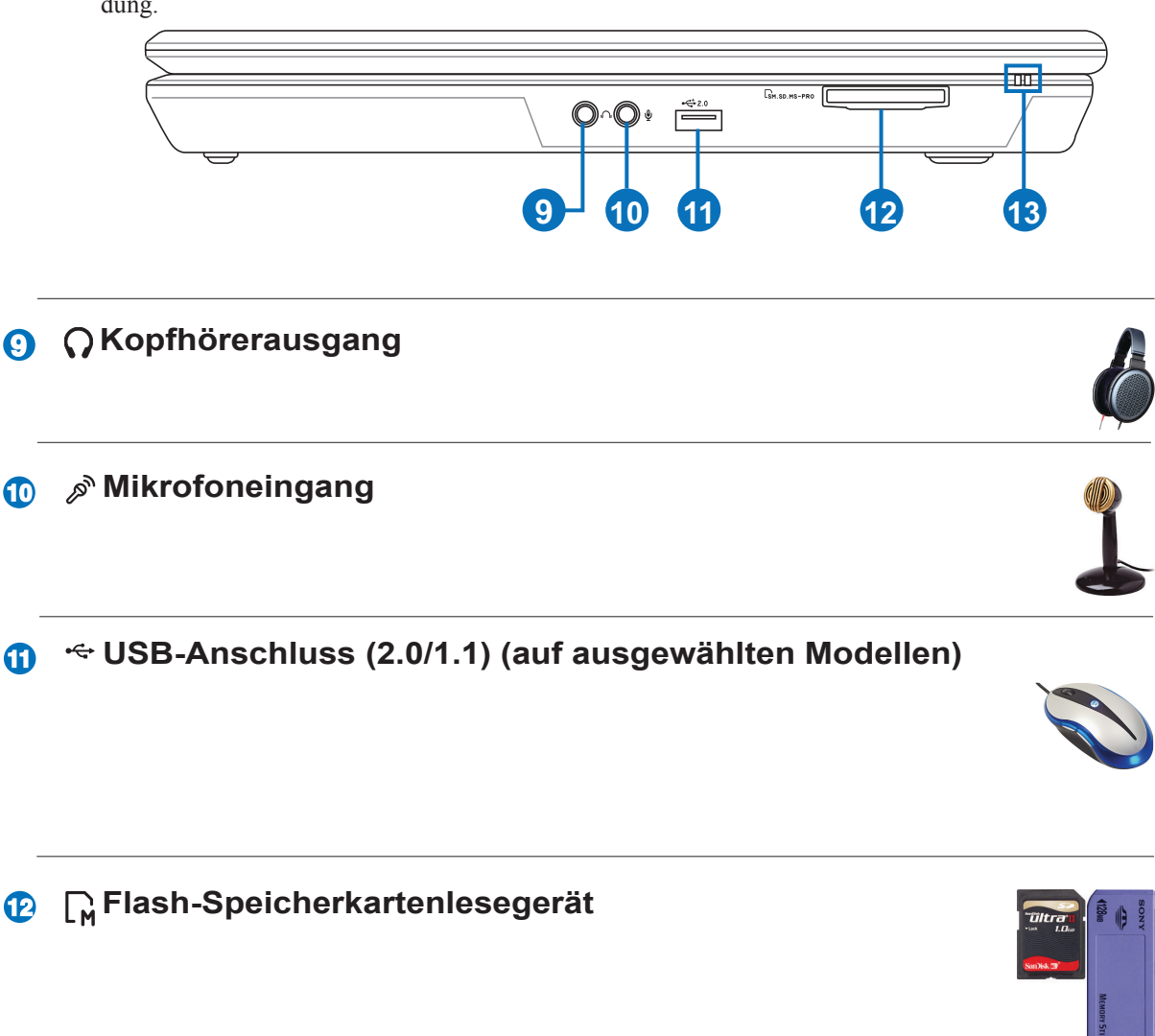

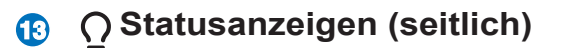

# **Linke Seite**

Identifizieren Sie die Komponenten auf dieser Seite des Notebook-PCs anhand nachstehender Abbildung.

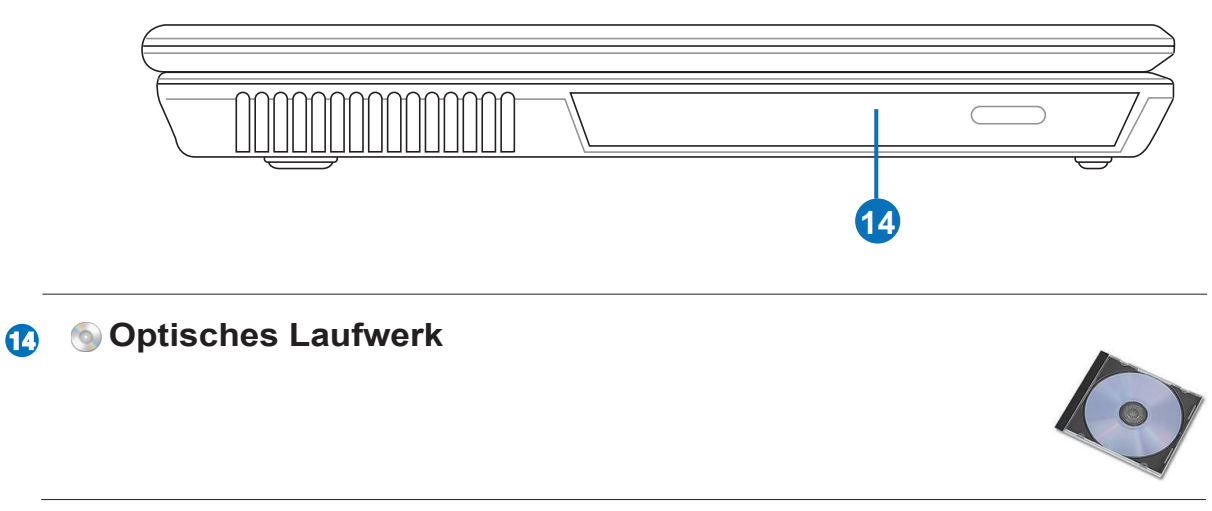

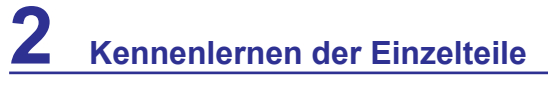

<u> 1989 - Andrea Santana, Amerikaansk politiker (\* 1989)</u>  $\overline{\phantom{0}}$ <u> 1989 - Andrea Santana, amerikana menyebarkan banyak berasal di sebagai berasal di sebagai berasal di sebagai</u>  $\overline{\phantom{a}}$  $\overline{\phantom{a}}$ <u> 1989 - Andrea Santana, Amerikaansk politiker (\* 1989)</u> <u> 1989 - Andrea Santana, amerikana amerikana amerikana amerikana amerikana amerikana amerikana amerikana amerika</u>  $\overline{\phantom{0}}$ 

# **3. Erste Schritte**

**Arbeiten mit Netzstrom Arbeiten mit Akkustrom Einschalten des Notebook-PCs Überprüfen der Akkuladung Einschaltoptionen Energieverwaltungsarten Besondere Tastaturfunktionen Schalter und Statusanzeigen**

**HINWEIS: Fotos und Symbole in diesem Handbuch dienen nur dem künstlerischen Ausdruck und zeigen nicht, was tatsächlich in dem Produkt benutzt wird.** 

# **Stromversorgungssystem**

## **Arbeiten mit Netzstrom**

Die Stromversorgung des Notebook-PCs besteht aus zwei Teilen: dem Netzteil und dem Akkustromsystem. Das Netzteil wandelt Netzstrom von einer Steckdose zu Gleichstrom um, mit dem der Notebook-PC dann betrieben wird. Ihr Notebook-PC wird mit einem Universalnetzteil ausgeliefert. Dies bedeutet, dass Sie die Netzleitung an eine Steckdose mit 100-120 Volt oder 220-240 Volt anschließen können, ohne dabei Schalter einstellen oder Transformatoren benutzen zu müssen. Je nach Land ist eventuell ein Adapter erforderlich, um die dem US-Standard entsprechende, mitgelieferte

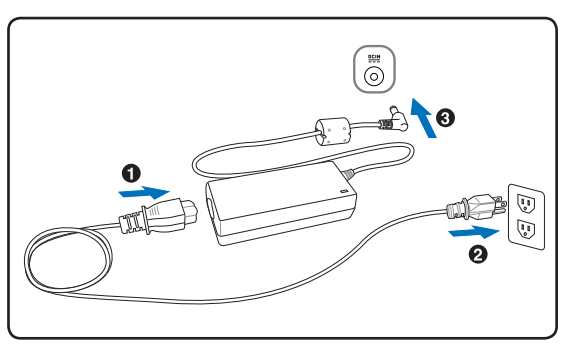

Netzleitung an einen anderen Standard anzuschließen. In den meisten Hotels sind Universalanschlüsse vorhanden, die unterschiedliche Netzleitungen und Spannungen unterstützen. Am besten erkundigen Sie sich bei einer Person mit Reiseerfahrung (Reisebüro) nach den Netzstromspannungen, wenn Sie das Netzteil auf Ihren Reisen in andere Länder mitnehmen möchten.

- **TIPP: Sie können eine Reiseaustattung für den Notebook-PC erwerben, die Adapter für Stromversorgung und Modem für fast jedes Land enthalten.**
- **WICHTIG! Es kann zu Beschädigungen kommen, wenn Sie den Notebook-PC mit**  凸 **einem andersartigen Netzteil betreiben oder das Netzteil des Notebook-PCs für die Stromversorgung anderer Elektrogeräte benutzen. Wenn Sie bemerken sollten, dass das Netzteil Rauch, einen verbrannten Geruch oder extreme Hitze erzeugt, dann wenden Sie sich an den Kundendienst. Kontaktieren Sie den Kundendienst, wenn Sie vermuten, dass das Netzteil fehlerhaft ist. Ein fehlerhaftes Netzteil kann den Akku und auch den Notebook-PC beschädigen.**
- **HINWEIS: Dieser Notebook-PC besitzt je nach Region einen Netzstecker mit zwei**  A **oder drei Kontaktstiften. Bei einem Netzstecker mit drei Kontaktstiften müssen Sie ihn an eine geerdete Netzsteckdose oder ein sachgemäß geerdetes Netzteil anschließen, um einen gefahrlosen Betrieb des Notebook-PCs zu gewährleisten.**

**WARNUNG! DAS NETZTEIL KANN WÄHREND DES BETRIEBS WARM BIS HEISS**  仰 **WERDEN. SIE DÜRFEN DAS NETZTEIL NICHT ABDECKEN UND NICHT IN DIE NÄHE IHRES KÖRPERS BRINGEN.**

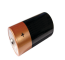

B

凸

# **Arbeiten mit Akkustrom**

Der Notebook-PC ist für den Betrieb mit einem herausnehmbaren Akku ausgelegt. Der Akku besteht aus mehreren Akkuzellen, die zusammen in einem Gehäuse untergebracht sind. Ein voll aufgeladener Akku liefert mehrere Stunden Akkustrom, was mithilfe der Funktionen für Energieverwaltung im BIOS-Setup verlängert werden kann. Zusätzliche Akkus sind optional verfügbar und können separat bei einer Verkaufsstelle für Notebook-PCs erworben werden.

### **Installieren und Herausnehmen des Akkus**

Eventuell ist der Akku bereits in Ihrem Notebook-PC installiert. Erhalten Sie Ihren Notebook-PC ohne installierten Akku, müssen Sie ihn anhand der folgenden Schritte installieren.

**WICHTIG! Versuchen Sie niemals, den Akku bei eingeschaltetem Notebook-PC herauszunehmen, denn Sie könnten Ihre Arbeitsdaten verlieren.**

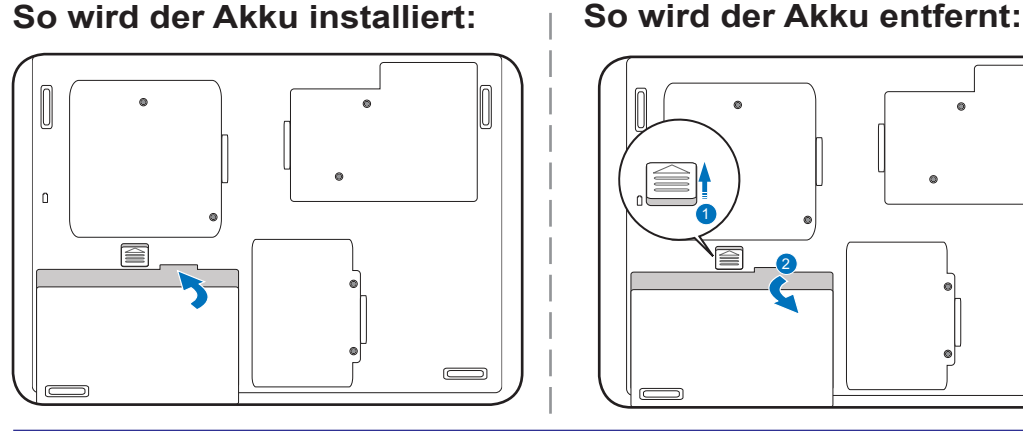

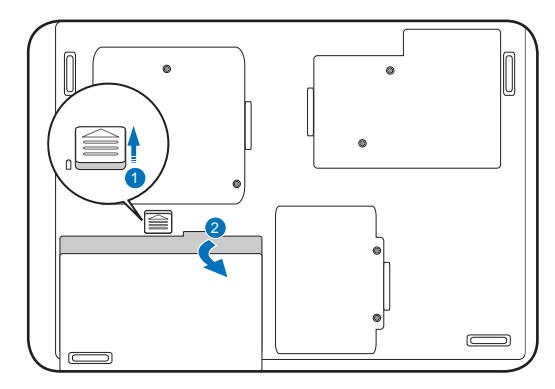

**WICHTIG! Benutzen Sie nur Akkus und Netzteile, die diesem Notebook-PC beigefügt**  凸 **oder speziell vom Hersteller oder der Verkaufsstelle für eine Benutzung mit diesem Modell genehmigt sind, denn andernfalls könnte der Notebook-PC beschädigt werden.**

**WARNUNG! Aus Sicherheitsgründen dürfen Sie den Akku NICHT ins Feuer**   $\mathbb{Q}$ **werden, die Kontakte NICHT kurzschließen und den Akku NICHT zerlegen. Funktioniert der Akku aufgrund von Aufprall nicht mehr richtig oder ist er beschädigt, schalten Sie den Notebook-PC aus und kontaktieren Sie eine autorisierte Kundendienststelle.**

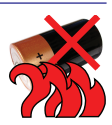

# **3 Erste Schritte**

# **Einschalten des Notebook-PCs**

Wenn Sie den Notebook-PC einschalten, erscheint seine Einschaltmeldung auf dem Bildschirm. Gegebenenfalls können Sie die Helligkeit mit den Hotkeys einstellen. Müssen Sie das BIOS-Setup zur Einstellung oder Modifizierung der Systemkonfiguration ausführen, drücken Sie [F2] während des Systemstarts, um das BIOS-Setup aufzurufen. Drücken Sie während der Anzeige des Begrüßungsbildes die [Tabulatortaste], können Sie die standardmäßigen Systemstartinformationen, z.B. die BIOS-Version, sehen. Drücken Sie die [ESC]-Taste, erscheint ein Systemstartmenü mit einer Auswahl einer Startmöglichkeiten von Ihren verfügbaren Laufwerken.

**HINWEIS: Vor dem eigentlichen Systemstart blinkt der Bildschirm, wenn der Notebook-PC eingeschaltet wird. Dies ist Teil der Testroutine des Notebook-PCs und weist nicht auf ein Problem mit dem Bildschirm hin.**

**WICHTIG! Zum Schutz der Festplatte müssen Sie nach dem Ausschalten des Notebook-PCs stets mindestens 5 Sekunden warten, bevor Sie ihn wieder einschalten.** 

**WARNUNG! NICHT den Notebook-PC tragen oder mit irgendwelchen Materialien ab-**仰 **decken, wenn er eingeschaltet ist, denn dadurch verschlechtert sich die Luftzirkulation, wie z.B. in einer Tragetasche.**

**WICHTIG! Werden nach Ausführung eines Softwareprogramms zur Festplattenprüfung während des Systemstarts weiterhin Warnungen ausgegeben, sollten Sie Ihren Notebook-PC zum Kundendienst in die Reparatur bringen. Bei weiterer Benutzung könnten Sie Ihre Daten verlieren.** 

# **Überprüfen der Akkuladung**

Das Akkusystem implementiert den Smart Akku-Standard unter Windows, der es dem Akku ermöglicht, die im Akku vorhandene Restladung sehr genau auszugeben. Mit einem voll aufgeladenen Akku können Sie mit dem Notebook-PC einige wenige Stunden arbeiten. Der tatsächliche Wert ist jedoch unterschiedlich und hängt von der Benutzung der Energiesparfunktionen, Ihrer allgemeinen Arbeitsweise, der CPU, der Größe des Systemspeichers und der Bildschirmgröße ab.

**Hinweis: Die hier gezeigten**  Z **Bildschirmaufnahmen sind nur Beispiele und spiegeln eventuell nicht das wider, was Sie auf Ihrem System sehen.** 

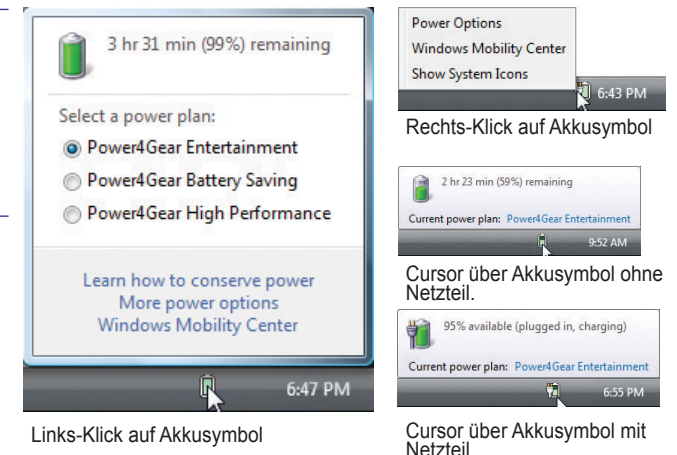

**HINWEIS: Sie erhalten eine Warnung, wenn der Akku nur noch wenig Strom liefert. Wenn Sie Warnungen bei schwachem Akku ignorieren, wechselt der Notebook-PC letztendlich in den Suspend-Modus (Windows benutzt Suspend-to-RAM (STR) per Standard).**

**WARNUNG! Suspend-to-RAM (STR) hält bei sehr schwachem Akku nicht lange an. Suspend-**4i) **to-Disk (STD) ist nicht dasselbe wie ein Ausschalten. STD benötigt eine geringe Menge an Strom und wird ausfallen, wenn aufgrund eines völlig aufgebrauchten Akkus oder einer nicht vorhandenen Stromversorgung (d.h., Netzteil und Akku sind beide abgetrennt) kein Strom mehr fließt.**

# **Aufladen des Akkus**

 $\overline{\mathscr{A}}$ 

 $\overline{\phantom{a}}$ 

Bevor Sie Ihren Notebook-PC unterwegs benutzen können, müssen Sie den Akku aufladen. Der Akku lädt sich auf, sobald der Notebook-PC über das Netzteil an eine externe Stromversorgung angeschlossen ist. Laden Sie den Akku voll auf, bevor Sie ihn zum ersten Mal benutzen. Ein neuer Akku muss komplett aufgeladen sein, bevor das Notebook-PC von der externen Stromversorgung abgetrennt wird. Es dauert einige wenige Stunden, den Akku bei ausgeschaltetem Notebook-PC aufzuladen, und kann doppelt so lange dauern, wenn der Notebook-PC eingeschaltet ist. Die Akkustatusanzeige auf dem Notebook-PC schaltet sich aus, wenn der Akku aufgeladen ist.

**HINWEIS: Der Akku stoppt den Ladevorgang, wenn die Temperatur oder die Akkuspannung zu hoch ist.**

**WARNUNG! Sie dürfen nicht zulassen, dass sich der Akku komplett entlädt. Der Akku entlädt sich von selbst im Laufe der Zeit. Wenn Sie den Akku nicht benutzen, muss er alle drei Monate aufgeladen werden, um seine Kapazität zur Wiederherstellung auszudehnen, oder er wird sich in Zukunft nicht mehr aufladen lassen.** 

# **3 Erste Schritte**

#### **Stromversorgungsoptionen**

Der Netzschalter schaltet den Notebook-PC EIN und AUS oder versetzt den Notebook-PC in den Energiesparmodus oder in den Ruhezustand. Das tatsächliche Verhalten des Netzschalters kann in der Windows-Systemsteuerung unter "Energieoptionen" Ihren Wünschen angepasst werden.

Für die anderen Optionen wie "Benutzer wechseln", "Neustart", "Energiesparmodus" oder "Ausschalten" klicken Sie auf das Pfeilsymbol neben dem Schloss-Symbol.

#### **Betriebssystem neu hochfahren bzw. System neu starten**

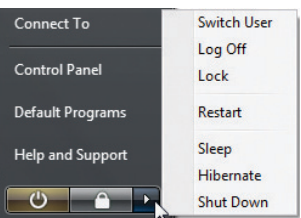

Wenn Sie Änderungen in Ihrem Betriebssystem vorgenommen haben,

werden Sie hächstwahrscheinlich aufgefordert, das System neu zu starten. Einige Installationsvorgänge verfügen über ein Dialogfeld, der Ihnen einen Neustart ermöglicht. Für ein manuelles erneutes Hochfahren des Systems wählen Sie **Neustart**.

**WICHTIG! Zum Schutz der Festplatte müssen Sie nach dem Ausschalten des Notebook-PCs mindestens 5 Sekunden warten, bevor Sie ihn wieder einschalten.** 

#### **Ausschalten im Notfall**

Sollte Ihr Betriebssystem nicht ordnungsgemäß herunterfahren oder neu starten, halten Sie den Netzschalter  $\mathbb{U}$  mehr als 4 Sekunden lang gedrückt, um Ihren Notebook-PC auszuschalten.

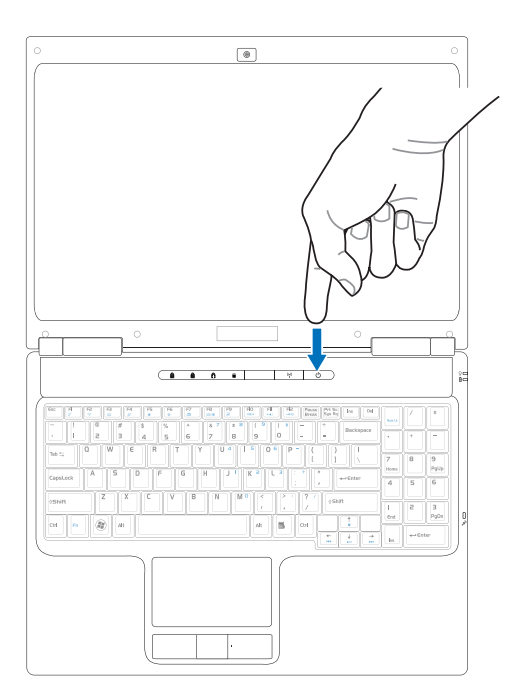

## **Energieverwaltungsarten**

Der Notebook-PC verfügt über eine Reihe automatischer oder einstellbarer Energiesparfunktionen, mit denen Sie die Akkunutzungszeit maximieren und die Gesamtkosten über einen bestimmten Zeitraum Options (TCO) verringern können. Einige dieser Funktionen können Sie über das Menü Energie im BIOS-Setup steuern. Einstellungen für die ACPI-Energieverwaltung werden über das Betriebssystem vorgenommen. Die Funktionen der Energieverwaltung sind so ausgelegt, dass möglichst viel an elektrischer Energie gespart wird, indem Komponenten so oft wie möglich in einen Modus mit weniger Energieverbrauch versetzt werden, wobei aber bei Bedarf zum Normalbetrieb zurückgeschaltet werden kann.

#### **Energiesparmodus und Ruhezustand**

Die Einstellungen für die Energieverwaltung finden Sie unter Windows in > Systemsteuerung > **Energieoptionen**. Unter **Systemeinstellun**gen können Sie "Energiesparmodus/Ruhezustand" oder "Ausschalten" für das Zuklappen des Bildschirms oder Drücken des Netzschalters festlegen. "Energiesparmodus" und "Ruhezustand" spart Energie, wenn Ihr Notebook-PC unbenutzt ist, indem bestimmte Komponenten ausgeschaltet werden. Wenn Sie Ihre Arbeit wieder aufnehmen, erscheint wieder Ihr letzter Status (z.B. ein Dokument ist zur Häfte heruntergerollt oder eine E-Mail ist nicht ganz zu Ende geschrieben), so als ob Sie nie wegegangen wären. "Ausschalten" schließt alle Anwendungen und fragt Sie, ob Sie Ihre Arbeits speichern möchten, sofern etwas nicht gespeichert ist.

**Energiesparmodus** ist dasselbe wie Suspend-to-RAM (STR). Diese Funktion speichert Ihre aktuellen Daten und den aktuellen Systemstatus im Arbeitsspeicher (RAM) und schaltet viele Komponenten AUS. Da der Arbeitsspeicher RAM flüchtig ist, muss er mit Strom versorgt werden, um die Daten beizubehalten (zu aktualisieren). Klicken Sie auf **Start** und das Pfeilsymbol neben dem Schloss-Symbol, um diese Option anzuzeigen. Sie können diesen Modus auch mit der Tastaturabkürzung [**Fn F1**] aktivieren. Reaktivieren Sie das System durch Drücken einer beliebigen Taste auf der Tastatur, abgesehen von [Fn]. (HINWEIS: Die Betriebsanzeige blinkt in diesem Modus.)

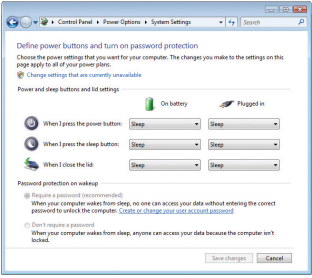

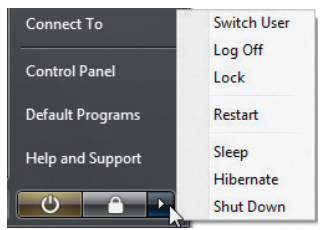

**Ruhezustand** entspricht dem Suspend-to-Disk (STD), wobei die aktuellen Daten und der aktuelle Status auf der Festplatte abgelegt werden. Dadurch braucht das RAM (der Arbeitsspeicher) nicht regelmäßig aktualisiert zu werden und der Energieverbrauch wird stark reduziert, aber nicht komplett vermieden, denn bestimmte Komponenten zur Systemreaktivierung, z.B. das LAN, müssen weiterhin mit Strom versorgt werden. "Ruhezustand" spart im Vergleich zu "Energiesparmodus" weitaus mehr Energie. Klicken Sie auf **Start** und das Pfeilsymbol neben dem Schloss-Symbol, um diese Option anzuzeigen. Reaktivieren Sie das System durch Drücken des Netzschalters. (HINWEIS: Die Betriebsanzeige ist in diesem Modus ausgeschaltet.)

# **Thermische Energiesteuerung**

Es gibt drei Methoden zur Energiesteuerung, um den Wärmezustand des Notebook-PCs zu überwachen. Diese Energiesteuerung kann nicht vom Benutzer konfiguriert werden und sollte bekannt sein, falls der Notebook-PC diese Zustände erreicht. Die folgenden Temperaturen stehen für die Gehäusetemperatur (nicht die der CPU).

- Der Ventilator schaltet sich EIN für ein aktives Kühlen, wenn die Temperatur die sichere obere Grenze erreicht.
- Die CPU verringert die Geschwindigkeit für ein passives Kühlen, wenn die Temperatur die sichere obere Grenze überschreitet.
- Das System schaltet sich aus für ein grundlegendes Kühlen, wenn die Temperatur die sichere obere Maximalgrenze überschreitet.

# **Besondere Tastaturfunktionen**

# **Farbige Hotkeys**

Die farbigen Hotkeys auf der Tastatur des Notebook-PCs werden wie folgt definiert. Die farbigen Befehle können nur aufgerufen werden, indem zuerst die Funktionstaste gedrückt und gehalten wird, während eine Taste mit einem farbigen Befehl gedrückt wird.

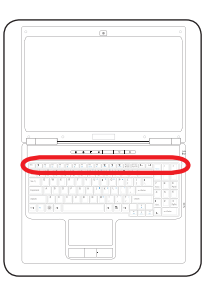

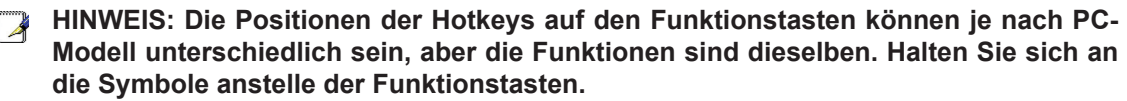

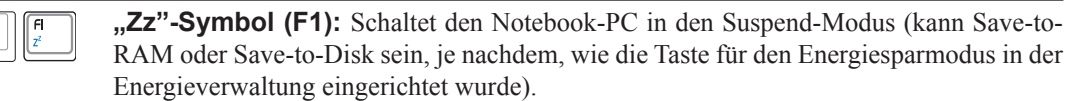

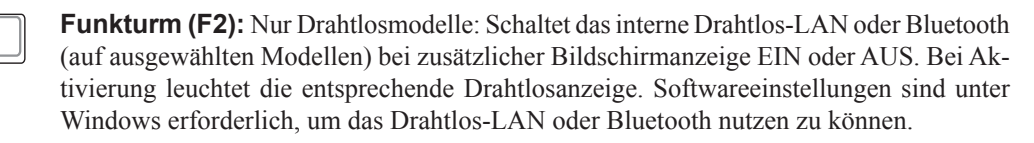

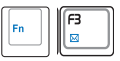

 $\sqrt{\frac{12}{9}}$ 

 $F_n$ 

**Briefumschlag-Symbol (F3):** Nach dem Drücken dieser Taste startet Ihre E-Mailanwendung, wenn Windows hochgefahren ist.

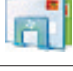

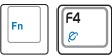

**"e"-Symbol (F4):** Nach dem Drücken dieser Taste startet Ihre Internet-Browseranwendung, wenn Windows hochgefahren ist.

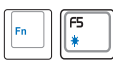

**Verdunkelte Sonne-Symbol (F5):** Verringert die Helligkeit des Bildschirms

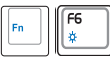

**Strahlende Sonne-Symbol (F6):** Erhöht die Helligkeit des Bildschirms

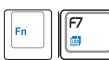

**LCD-Symbol (F7):** Schaltet die Bildschirmanzeige EIN und AUS. Hiermit dehnen Sie auch Ihren Bildschirmbereich aus (auf bestimmten Modellen), um bei niedrigen Auflösungen den gesamten Bildschirm auszufüllen.

**LCD/Monitor-Symbole (F8):** Schaltet vom LCD-Bildschirm des Notebook-PCs in folgender Reihenfolge zu einem externen Monitor: Notebook-PC-LCD -> Externer Monitor -> Beides. (Diese Funktion ist bei Einstellung auf 256 Farben wirkungslos; wählen Sie High Color in den Einstellungen der Anzeigeeigenschaften.) **WICHTIG: Schließen Sie einen externen Monitor an, bevor Sie den Notebook-PC hochfahren.**

# **Farbige Hotkeys (Forts.)**

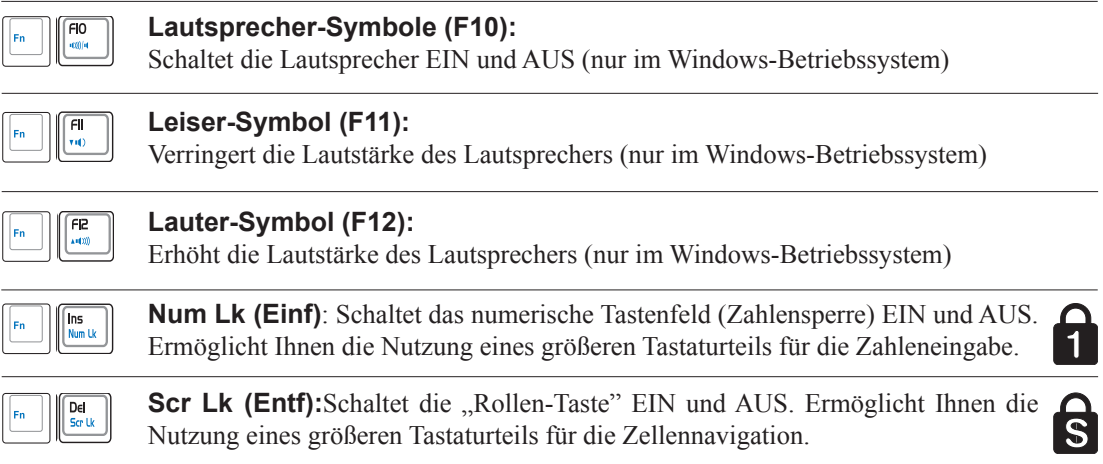

# **3 Erste Schritte**

围

# **Microsoft Windows-Tasten**

Es gibt zwei besondere Windows-Tasten auf der Tastatur, die wie folgt beschrieben werden.

Die Taste mit dem Windows-Logo aktiviert das Start-Menü, das sich unten links auf dem Windows-Desktop befindet.

Die andere Taste, die wie ein Windows-Menü mit einem kleinen Cursor aussieht, aktiviert das Kontextmenü und entspricht dem Klicken mit der rechten Maustaste auf ein Windows-Objekt.

# **Tastatur als ein numerisches Tastenfeld**

Das numerische Tastenfeld ist in der Tastatur eingebettet und besteht aus 15 Tasten, um das Eingeben von sehr vielen Zahlen zu erleichtern. Diese Tasten mit Doppelzweck sind in orange auf den Tastenkappen markiert. Ihre numerischen Entsprechungen befinden sich oben rechts auf jeder Taste, wie abgebildet ist. Wird das numerische Tastenfeld durch Drücken von [**Fn**][**Einf/Num LK**] aktiviert, leuchtet die Zahlensperre-LED. Ist eine externe Tastatur angeschlossen, wird durch Drücken von [**Einf/Num LK**] auf der externen Tastatur die Zahlensperre auf beiden Tastaturen gleichzeitig

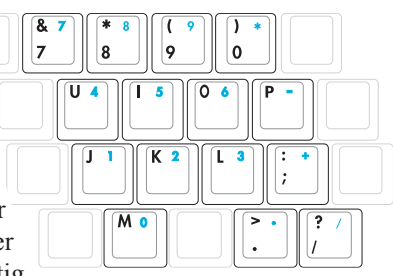

aktiviert/deaktiviert. Um das numerische Tastenfeld zu deaktivieren und das Tastenfeld auf der externen Tastatur aktiviert zu lassen, drücken Sie [**Fn**][**Einf/Num LK**] auf dem Notebook-PC.

# **Tastatur als Cursor**

Die Tastatur kann als Cursor benutzt werden, während die Zahlensperre ein- oder ausgeschaltet ist, um bei der Eingabe von numerischen Daten in eine Tabellenkalkulation oder in ähnliche Anwendungen eine bequemere Navigation zu ermöglichen.

**Ist die Zahlensperre auf AUS gesetzt**, drücken Sie [**Fn**] und eine der nachstehenden Cursortasten. Zum Beispiel [**Fn**][**8**] für Bewegungen nach oben, [**Fn**][K] für Bewegungen nach unten, [**Fn**][**U**] für Bewegungen nach links und [**Fn**][**O**] für Bewegungen nach rechts.

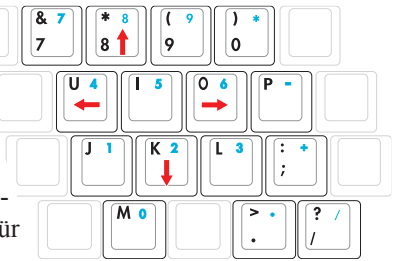

**Ist die Zahlensperre auf EIN gesetzt**, drücken Sie die [**Umschalttaste**] und eine der nachstehenden Cursortasten. Zum Beispiel [**Umschalttaste**][**8**] für Bewegungen nach oben, [**Umschalttaste**][**K**] für Bewegungen nach unten, [**Umschalttaste**][**U**] für Bewegungen nach links und [**Umschalttaste**][**O**] für Bewegungen nach rechts.

**HINWEIS: Die hier abgebildeten roten Pfeile dienen Ihnen als Bezug. Sie sind nicht so auf der Tastatur angegeben, wie hier abgebildet ist.**

 $((\gamma)$ 

 $\hat{\mathbf{n}}$   $\hat{\mathbf{a}}$   $\hat{\mathbf{c}}$   $\hat{\mathbf{c}}$ 

4

#### **Anzeige der Zahlensperre**

**Statusanzeigen**

**Oberseite**

Zeigt an, dass die Zahlensperre [Num Lk] aktiviert ist, wenn sie leuchtet. Mithilfe der Zahlensperre können Sie einige Buchstaben auf der Tastatur als Zahlen für eine einfachere Eingabe von Zahlen benutzen.

#### **Anzeige der Feststelltaste** А

Zeigt an, dass die Großschrifteingabe [Feststelltaste] aktiviert ist, wenn sie leuchtet. Mit der Feststelltaste können Sie Buchstaben auf der Tastatur in Großschrift eingeben (z.B. A, B, C). Ist die Lichtanzeige der Feststelltaste ausgeschaltet, werden Buchstaben in Kleinschrift eingeben (z.B. a, b, c).

# **Anzeige der Rollentaste**

Zeigt an, dass die Rollentaste [Scr Lk] aktiviert ist, wenn sie leuchtet. Mithilfe der Rollentaste können Sie einige Buchstaben auf der Tastatur als Richtungstasten für eine einfachere Navigation benutzen, wenn nur ein Teil der Tastatur benötigt, z.B. zum Spielen von Game-Programmen.

#### **Laufwerkaktivitätsanzeige**

Zeigt an, dass der Notebook-PC auf ein oder mehrere Speichergeräte, z.B. Festplatte, zugreift. Die Anzeige blinkt proportional zur Zugriffszeit.

#### **Drahtlosanzeige**

Dies betrifft nur PC-Modelle mit eingebautem Drahtlos-LAN und/oder mit integriertem Bluetooth. Sind das eingebaute Drahtlos-LAN und/oder das integrierte Bluetooth aktiviert, leuchtet diese Lichtanzeige. (Softwareeinstellungen sind unter Windows erforderlich.)

#### **Betriebsanzeige**

Die Betriebsanzeige leuchtet, wenn der Notebook-PC eingeschaltet ist, und sie blinkt langsam, wenn sich der Notebook-PC in der Betriebsart Suspend-to-RAM (Energiesparmodus) befindet. Die Betriebsanzeige leuchtet nicht, wenn der Notebook-PC ausgeschaltet ist oder er sich in der Betriebsart Suspend-to-Disk (Ruhezustand) befindet.

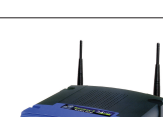

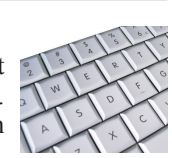

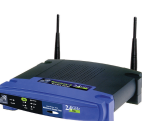

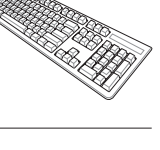

# **Statusanzeigen (Forts.)**

#### **Rechte Seite**

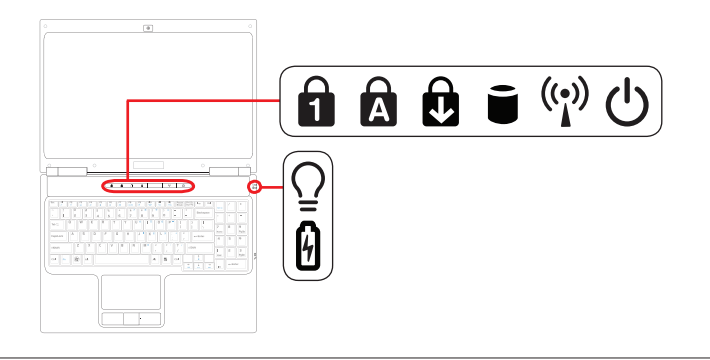

#### **Betriebsanzeige**

Die Betriebsanzeige leuchtet, wenn der Notebook-PC eingeschaltet ist, und sie blinkt langsam, wenn sich der Notebook-PC in der Betriebsart Suspend-to-RAM (Energiesparmodus) befindet. Die Betriebsanzeige leuchtet nicht, wenn der Notebook-PC ausgeschaltet ist oder er sich in der Betriebsart Suspend-to-Disk (Ruhezustand) befindet.

#### **Akkuladeanzeige**  $\boldsymbol{\varnothing}$

Die Akkuladeanzeige ist eine LED, die den Status des Akkuladestands wie folgt anzeigt:  **EIN:** Der Akku des Notebook-PCs lädt sich auf, wenn der PC mit Netzstrom versorgt wird.  **AUS:** Der Akku des Notebook-PCs ist aufgeladen oder komplett leer.

 **Blinkt:** Die Akkuladung liegt unter 10% und der PC wird nicht mit Netzstrom versorgt.

**Zeigegerät Speichergeräte Flash-Speicherkartenlesegerät Optisches CD-Laufwerk Festplatte Arbeitsspeicher (RAM) Anschlüsse und Verbindungen Netzwerkanschluss Modemanschluss Drahtlos-LAN-Verbindung (auf ausgewählten Modellen) Bluetooth-Drahtlosverbindung (auf ausgewählten Modellen)**

**HINWEIS: Fotos und Symbole in diesem Handbuch dienen nur dem künstlerischen Ausdruck und zeigen nicht, was tatsächlich in dem Produkt benutzt wird.** 

# **Zeigegerät**

Das integrierte Touchpad-Zeigegerät des Notebook-PCs ist voll kompatibel mit allen PS/2-Mäusen mit zwei/drei Tasten und einem Scrollrad. Das Touchpad reagiert auf Druck und enhält keine sich bewegenden Einzelteile; daher kann es nicht zu mechanischen Ausfällen kommen. Dennoch ist ein Gerätetreiber erforderlich, damit es mit einiger Anwendungssoftware funktioniert.

௹

**WICHTIG! Bedienen Sie das Touchpad mit irgendwelchen Objekten anstelle Ihres Fingers, denn sonst könnte die Oberfläche des Touchpads beschädigt werden.**

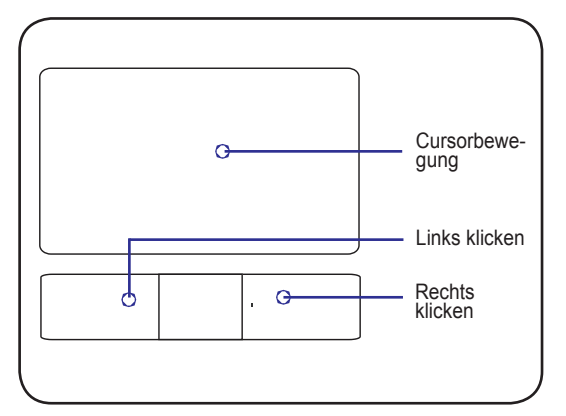

# **Benutzen des Touchpads**

Sie brauchen das Touchpad nur ganz leicht mit der Spitze Ihres Finger drücken, um es zu bedienen. Da das Touchpad auf elektrostatische Berührungen reagiert, können Sie anstelle Ihrer Finger keine Gegenstände verwenden. Die Hauptfunktion des Touchpads besteht darin, den Cursor mithilfe Ihrer Fingerspitze anstelle einer standardmäßigen Desktop-Maus zu bewegen oder auf dem Bildschirm angezeigte Elemente auszuwählen. Die folgenden Abbildungen illustrieren die richtige Benutzung des Touchpads.

#### **Bewegen des Cursors**

Setzen Sie Ihren Finger in die Mitte des Touchpads und ziehen Sie ihn in eine Richtung, um den Cursor zu bewegen.

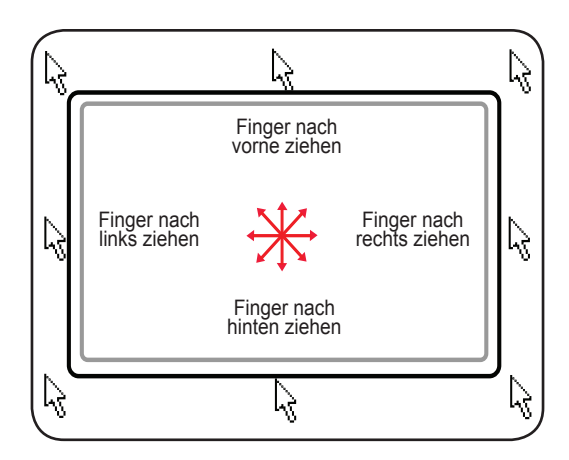

### **Multi-Touch-Benutzung**

Multi-Touch erkennt mehrere gleichzeitige Berührungspunkte, um erweiterte Softwareaktionen mit nur zwei Fingern vornehmen zu können

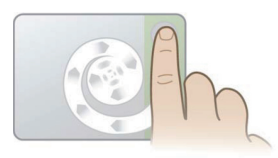

#### **Chirales Scrollen**

Berühren Sie die vertikale Scrollzone, wie abgebildet ist, und ziehen Sie Ihren Finger im oder gegen den Uhrzeigersinn, um ununterbrochen zu scrollen. Dies ist praktisch zum Scrollen langer Dokumente

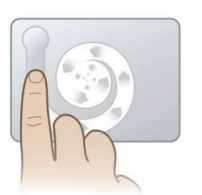

#### **Chirales Drehen**

Berühren Sie die linke vertikale Zone, wie abgebildet ist, und ziehen Sie Ihren Finger im oder gegen den Uhrzeigersinn, um ein Element, z.B. Foto, zu drehen

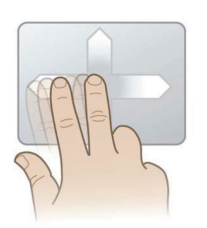

#### **Umschalten mit zwei Fingern**

Ziehen Sie zwei Finger nach oben/unten/links/oder rechts, um die Navigation zu verbessern, wie z.B. beim rückwärtigen Browsen im Web

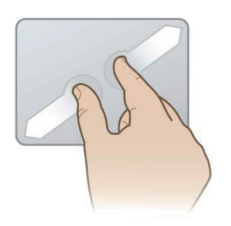

#### **Zoomen durch Zusammendrücken von zwei Fingern**

Ziehen Sie zwei Finger nach außen, um einzuzoomen. Ziehen Sie zwei Finger nach innen, um auszuzoomen. Sehr praktisch beim Betrachten von Fotos

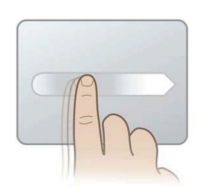

#### **Impulsbewegung**

Streifen Sie mit einem Finger, um eine weiche und schnelle Cursorbewegung zu erzielen, wie bei einem Trackball. Sehr praktisch beim Verschieben eines Fensters zu einem zweiten Monitor

Für detaillierte Gesten beziehen Sie sich bitte auf die Videodarstellung in "Mauseigenschaften" -- "Geräteeinstellungen"

# **Pflege des Touchpads**

Das Touchpad ist druckempfindlich. Wird es nicht richtig behandelt, kann es leicht Schaden nehmen. Beachten Sie die folgenden Vorsichtsmaßnahmen.

- Vergewissern Sie sich, dass das Touchpad nicht mit Schmutz, Flüssigkeiten oder Fett in Kontakt kommt.
- Berühren Sie das Touchpad nicht mit schmutzigen oder nassen Fingern.
- Stellen Sie keine schweren Gegenstände auf das Touchpad oder die Touchpad-Tasten.
- Verkratzen Sie das Touchpad nicht mit Ihren Fingernägeln oder anderen harten Objekten.
- **HINWEIS: Das Touchpad reagiert auf Bewegung, nicht auf Kraft. Die Oberfläche**   $\mathcal{A}$ **braucht also nicht zu hart angetippt zu werden. Zu festen Antippen erhöht nicht die Reaktionsfähigkeit des Touchpads. Das Touchpad reagiert am besten auf einen leichten Druck.**

# **Automatisches Deaktivieren des Touchpads**

Windows kann das Touchpad des Notebook-PCs automatisch deaktivieren, wenn eine externe USB-Maus angeschlossen wird. Da diese Funktion normalerweise ausgeschalet ist, müssen Sie sie durch Wahl folgender Optionen in Windows einschalten: **Systemsteuerung** > **Mauseigenschaften** > **Geräteeinstellungen**.

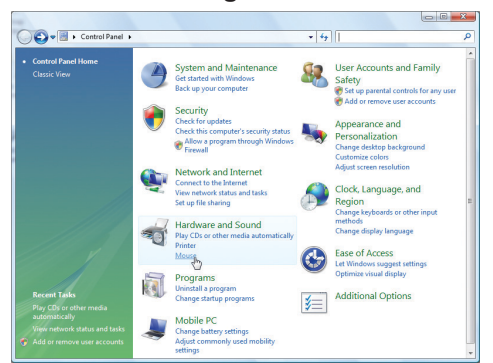

Finden Sie die Eigenschaften der **Maus** im "Steuerfeld".

#### Modelle mit Synaptics-Touchpad.

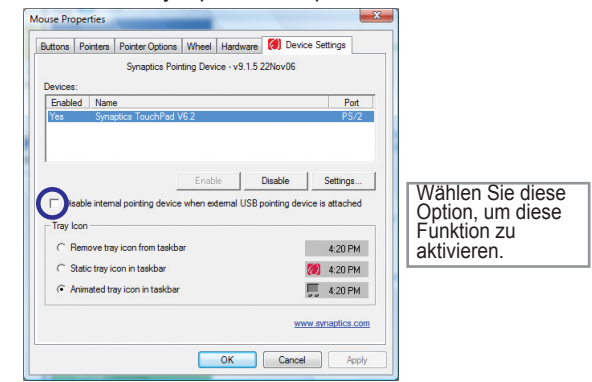

#### Modelle mit ALPS-Touchpad.

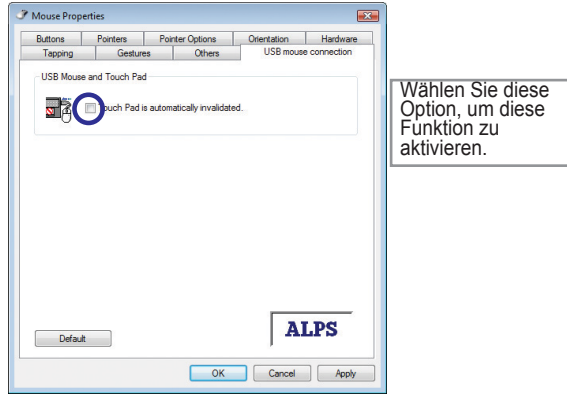

# **Flash-Speicherkartenlesegerät**

Normalerweise muss ein Speicherkartenlesegerät separat erworben werden, um Speicherkarten von Geräten wie Digitalkameras, MP3-Player, Mobiltelefonen und PDAs zu benutzen. In diesem Notebook-PC ist ein einziges Speicherkartenlesegerät eingebaut, das viele Flash-Speicherkarten lesen kann, wie im folgenden Beispiel aufgezeigt wird. Das integrierte Speicherkartenlesegerät ist nicht nur praktisch, sondern es ist auch schneller als die Mehrzahl andersartiger Speicherkartenlesegeräte, denn es bedient sich des internen PCI-Busses mit hoher Bandbreite.

**(f)** WICHTIG! Die Kompatibilität von Flash-Speicherkarten ist je nach dem Notebook-PC-<br>Modell und dem Specifikations on Titler **Modell und den Spezifikationen der Flash-Speicherkarte unterschiedlich. Die Spezifikationen von Flash-Speicherkarten ändern sich ständig, so dass die Kompatibilität sich ohne Warnung ändern könnte.** 

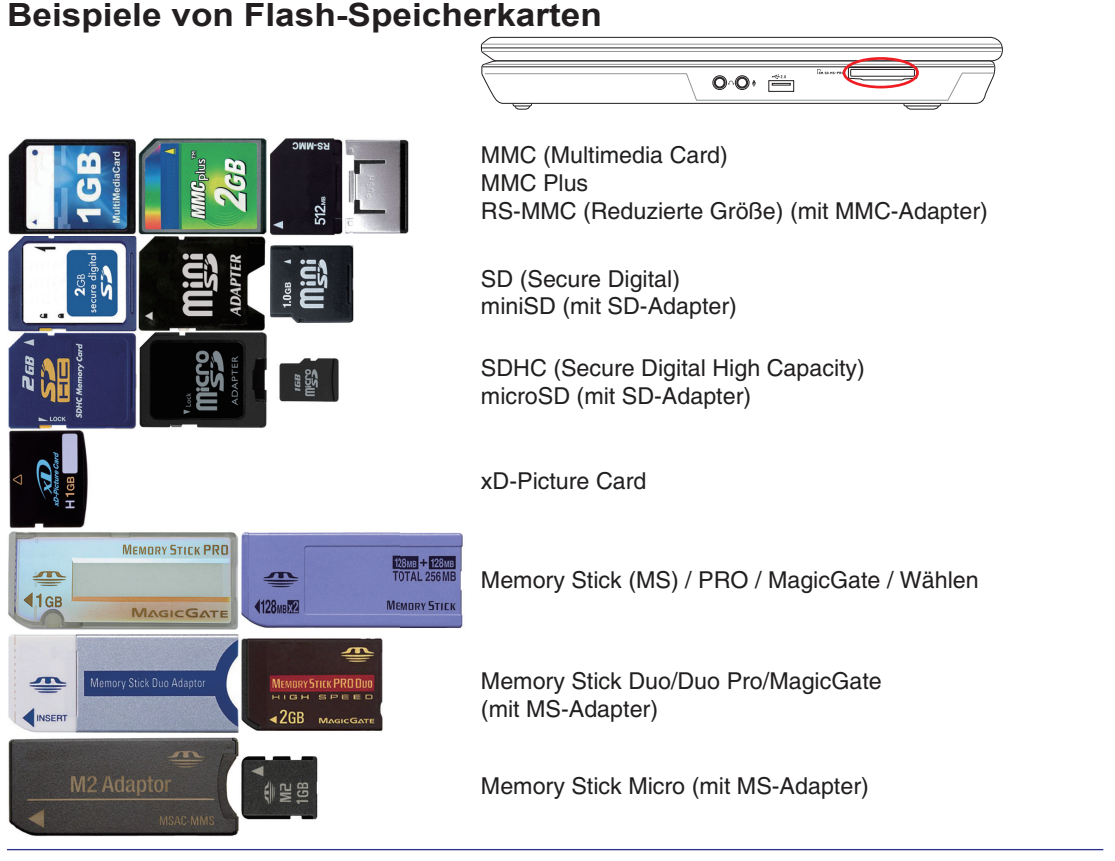

**WICHTIG! Entfernen Sie niemals Karten während oder gleich nach dem Lesen, Kopieren, Formatieren oder Löschen von Daten auf der Karte, oder Sie müssen mit einem Datenverlust rechnen.**

WARNUNG! Um keine Daten zu verlieren, rufen Sie "Windows-**Hardware sicher entfernen" in der Taskleiste auf, bevor Sie die Flash-Speicherkarte herausnehmen.**

Чï∕

Safely Remove Hardware 5:15 PM

**Optisches Laufwerk Einlegen einer optischen CD/DVD** 

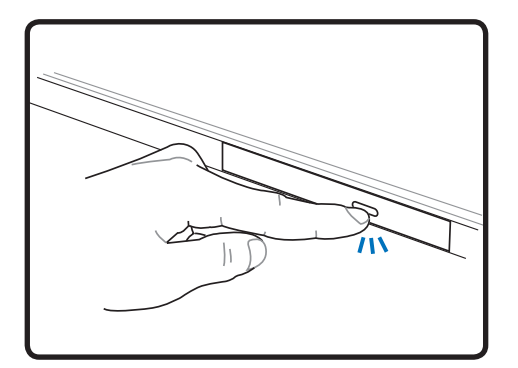

1. Drücken Sie die Auswurftaste des optischen Laufwerks bei eingeschaltetem Notebook-PC, damit der Laufwerkträger teilweise herausgleitet.

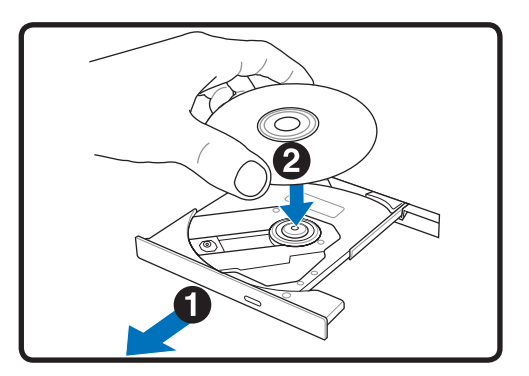

2. Ziehen Sie den Träger über die Vorderseite des Laufwerks ganz heraus. Achten Sie darauf, nicht mit der Linse des CD-Laufwerks und anderen Mechanismen in Kontakt zu kommen. Vergewissern Sie sich, dass es keine Behinderungen unterhalb des Laufwerkträgers gibt.

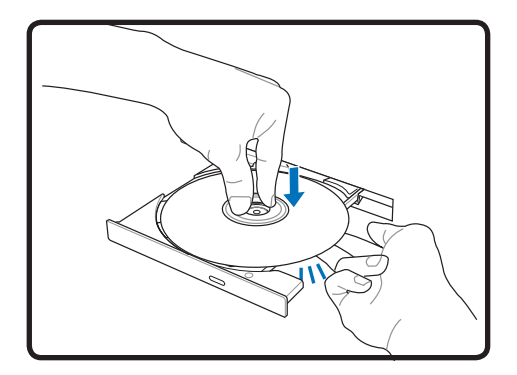

3. Halten Sie die CD/DVD an ihrem Rand fest und drehen Sie die bedruckte Seite der CD/ DVD nach oben. Drücken Sie auf beiden Seiten der CD/DVD-Mitte nach unten, bis die CD/DVD an der Nabe einrastet. **Ist die CD/DVD richtig eingelegt, sollte die Nabe höher liegen als die CD/DVD.** 

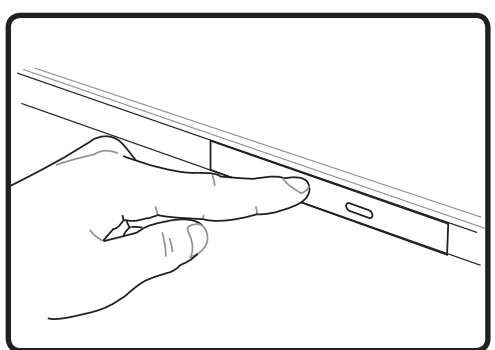

- 4. Schieben Sie den Laufwerkträger langsam wieder hinein. Das Laufwerk liest das Inhaltsverzeichnis der CD/DVD. Wenn das Laufwerk stoppt, kann die CD/DVD gestartet werden.
- **HINWEIS: Es ganz normal, das starke Drehen der CD/DVD nicht nur zu hören, sondern auch zu fühlen, während das CD-Laufwerk Daten liest.**

## **Optisches Laufwerk (Forts.)**

Herausnehmen einer optischen | Notauswurf **CD/DVD** 

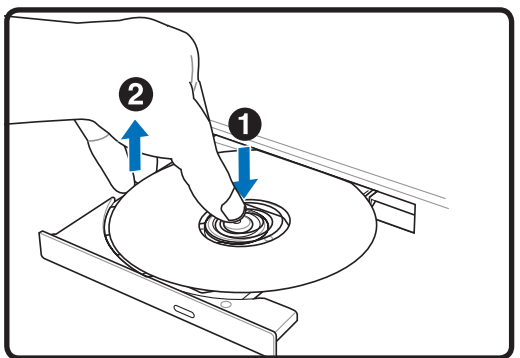

Werfen Sie den Laufwerkträger aus und drücken Sie den Rand der CD/DVD vorsich- $\odot$ tig in einem Winkel nach oben, um die CD/ DVD von der Nabe zu entfernen.

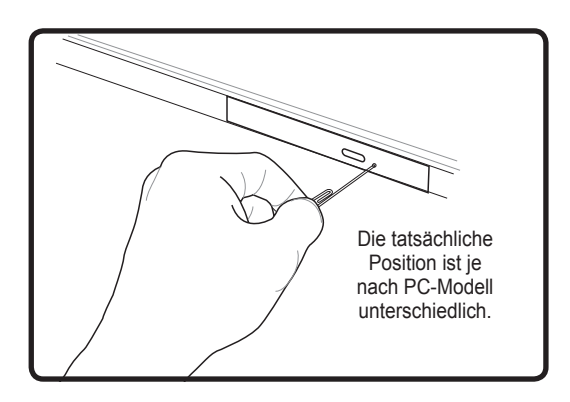

Der Notauswurf befindet sich in einem Loch im optischen Laufwerk und dient zum Auswerfen des optischen Laufwerkträgers, sollte der elektronische Auswurf mal nicht funktionieren. Benutzen Sie den Notauswurf nicht anstelle des elektronischen Auswurfs.

**WARNUNG! Ist die CD/DVD nicht richtig an der Nabe in der Mitte eingerastet, kann**   $\mathbb{Q}$ **die CD/DVD beim Schließen des Laufwerkträgers beschädigt werden. Achten Sie stets auf die CD/DVD, während Sie den Laufwerkträger langsam hineinschieben, um Beschädigungen zu vermeiden.**

### **Festplatte**

Festplatten verfügen über höhere Kapazitäten und laufen sehr viel schneller als Diskettenlaufwerke und optische Laufwerke. Der Notebook-PC wird mit einer ersetzbaren Festplatte ausgeliefert. Aktuelle Festplatten unterstützen den S.M.A.R.T.- Mechanismus (Self Monitoring and Reporting Technology) zur Erkennung von Festplattenfehlern oder -ausfällen, noch bevor sie auftreten. Wenden Sie sich für diesen Notebook-PC immer nur an einen autorisierten Kundendienst oder die entsprechende Verkaufsstelle, wenn Sie seine Festplatte ersetzen oder aufrüsten möchten.

**WICHTIG! Ein schlechte Handhabung des Notebook-PCs kann dazu führen, das die 代 Festplatte Schaden nimmt. Gehen Sie mit dem Notebook-PC vorsichtig um und bewahren Sie es außerhalb der Reichweite von statischer Elektrizität und starken Erschütterungen oder Aufprall auf. Die Festplatte ist die empfindlichste Komponente und ist höchstwahrscheinlich die erste oder einzige Komponente, die beim Herunterfallen des Notebook-PCs beschädigt wird.**

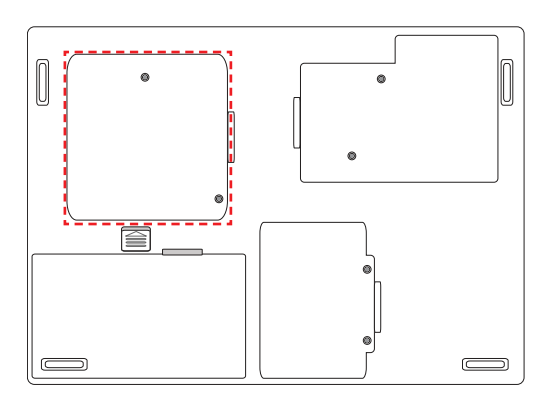

# **Arbeitsspeicher (RAM)**

I

**T** 

Zusätzlicher Arbeitsspeicher erhöht die Leistung von Anwendungen aufgrund von vermindertem Zugriff auf die Festplatte. Das BIOS erkennt automatisch die Größe des Arbeitsspeichers im System und konfiguriert das CMOS während des POST-Vorgangs (Einschalteigentest) auf entsprechende Weise. Nach Installation des Arbeitsspeichers braucht keine Hardware oder Software (einschließlich BIOS) einger-ichtet zu werden.

 $\sqrt{2}$ 

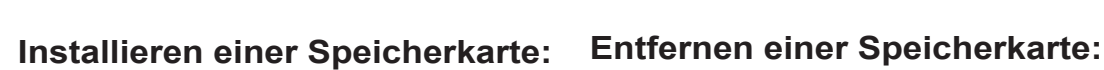

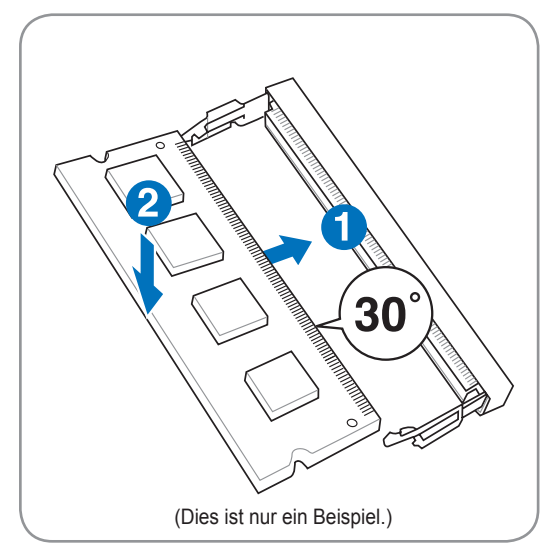

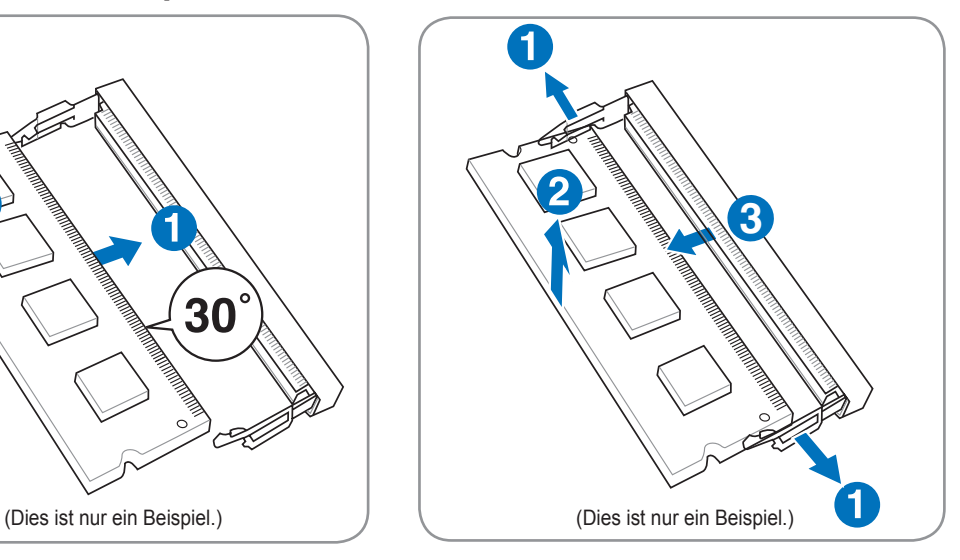

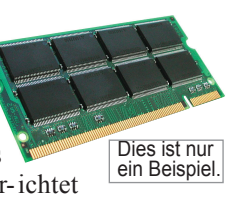

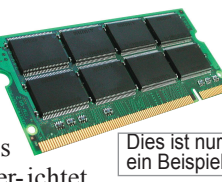

# **Anschlüsse und Verbindungen**

### **Netzwerkanschluss**

Verbinden Sie ein Netzwerkkabel mit RJ-45-Anschlusssteckern an jedem Ende mit dem Modem-/Netzwerkanschluss des Notebook-PCs und das andere Kabelende mit einem Hub oder Switch. Für 100 BASE-TX / 1000 BASE-T-Geschwindigkeiten benötigen Sie ein Netzwerkkabel der Kategorie 5 oder besser (nicht Kategorie 3) mit verdrillter Leitung. Möchten Sie die Schnittstelle mit 100/1000 Mbit/s betreiben, muss sie an einen 100 BASE-TX / 1000 BASE-T-Hub (nicht einen BASE-T4-Hub) angeschlossen werden. Für 10Base-T benutzen Sie Kategorie 3, 4 oder 5 mit verdrillter Leitung. 10/100 Mbit/s Vollduplex wird zwar auf diesem Notebook-PC unterstützt, aber es ist eine Verbindung mit einem Netzwerk-Hub mit Switch-Funktion mit aktiviertem "Duplex" erforderlich. Die Software ist standardmäßig auf die schnellste Einstellung gesetzt, so dass keine Eingriffe vom Benutzer erforderlich sind.

#### **1000BASE-T (oder Gigabit) wird nur auf ausgewählten Modellen unterstützt.**

**Anschluss des Notebook-PCs z.B. an einen Netzwerk-Hub oder Switch zur Benutzung des integrierten Ethernet-Controllers.**

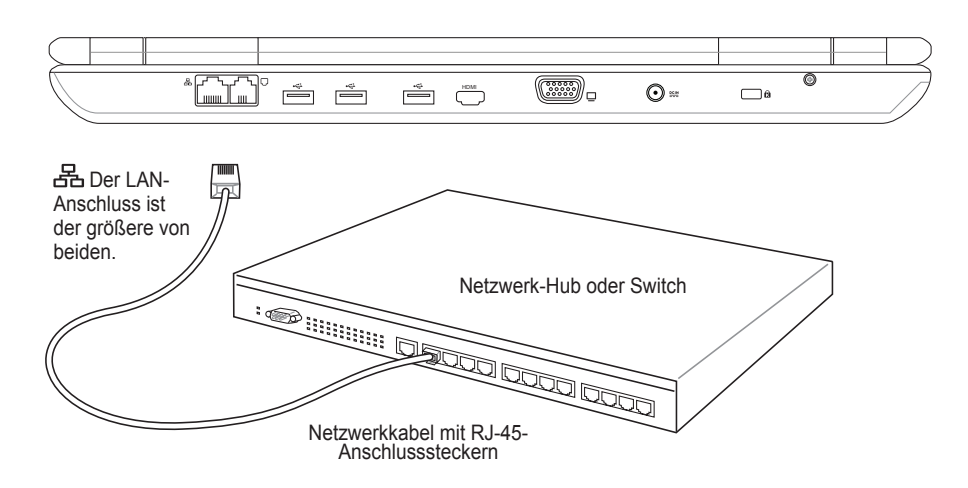

 $\overline{\mathcal{A}}$ 

### **Modemanschluss**

**HINWEIS: Das integrierte Modem und das Netzwerk können später nicht mehr als Upgrade installiert werden. Nach dem Kauf können Sie Modem und/oder Netzwerk als Erweiterungskarte installieren.**

Die Telefonleitung für den Anschluss des internen Modems des Notebook-PCs sollte zwei oder vier Drähte haben (nur zwei Drähte (Telefonleitung Nr. 1) werden vom Modem verwendet) und über einen RJ-11-Anschlussstecker an beiden Enden verfügen. Verbinden Sie ein Ende mit dem Modemanschluss

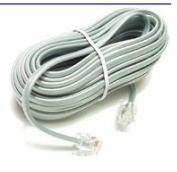

und das andere Ende mit einer analogen Telefonsteckdose (normalerweise bereits in Wohngebäuden vorhanden). Sobald der Treiber eingerichtet ist, kann das Modem benutzt werden.

**HINWEIS: Sind Sie mit einem Online-Dienstanbieter verbunden, dürfen Sie den Note-** $\mathbb{Z}$ **book-PC nicht in ein Suspend (oder Energiesparmodus) setzen, denn sonst wird die Modemverbindung getrennt.** 

**Anschluss des Notebook-PCs z.B. an eine Telefonsteckdose zur Benutzung des integrierten Modems:**

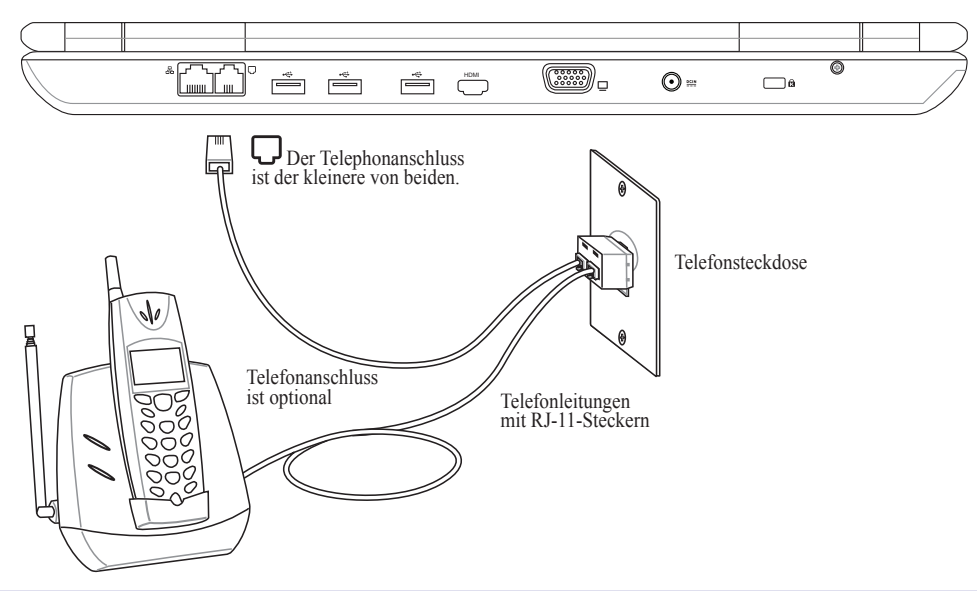

**WARNUNG! Benutzen Sie nur analoge Telefonsteckdosen. Das eingebaute Modem unterstützt nicht die Spannung, die bei Digitaltelefonsystemen verwendet wird. Verbinden Sie den RJ-11-Stecker nicht mit einem Digitaltelefonsystem, das in vielen Gewerbegebäuden vorhanden ist, denn sonst treten Beschädigungen auf!**

**ACHTUNG: Aus Sicherheitsgründen die Elektrik betreffend benutzen Sie nur Telefonleitungen mit einem Drahtdurchschnitt von mindestens 0,12874594 mm². (Das Glossar enthält weitere Informationen)**

# **Drahtlos-LAN-Verbindung (auf ausgewählten Modellen)**

Das als Option eingebaute Drahtlos-LAN ist ein kompakter, benutzerfreundlicher Drahtlos-Ethernet-Adapter. Durch Implementierung des IEEE 802.11-Standards für Drahtlos-LAN (auch WLAN) ist das als Option eingebaute Drahtlos-LAN befähigt, Daten auf sehr schnelle Weise mithilfe der Technologien Direct Sequence Spread Spectrum (DSSS) und Orthogonal Frequency Division Multiplexing (OFDM) auf 2,4 GHz/5 GHz Frequenzen zu übertragen. Das als Option eingebaute Drahtlos-LAN ist mit früheren IEEE 802.11-Standards rückwärts kompatibel, so dass eine nahtlose Verbindungsschnittstelle für Drahtlos-LAN-Standards verfügbar ist.

Das als Option eingebaute Drahtlos-LAN ist ein Client-Adapter, der die Betriebsarten Infrastruktur und Ad-hoc unterstützt, so dass Sie die vorhandenen oder zukünftigen Konfigurationen des Drahtlosnetzwerks für Entfernungen bis zu 40 Metern zwischen Client und Access Point (Zugangspunkt) flexibel einsetzen können.

Um Ihre drahtlose Kommunikation allumfassend sicher zu machen, verfügt das als Option eingebaute Drahtlos-LAN über eine 64-Bit/128-Bit-WEP- (Wired Equivalent Privacy ) Verschlüsselung und über

WPA- (Wi-Fi Protected Access) Funktionen.

#### **Ad-hoc-Modus**

Der Ad-hoc-Modus ermöglicht dem Notebook-PC die Verbindung mit einem anderen Drahtlosgerät. In dieser Funkumgebung ist kein Access Point (AP, Zugangspunkt) erforderlich.

(In allen Geräten müssen optionale 802.11 Drahtlos-LAN-Adapter installiert sein.)

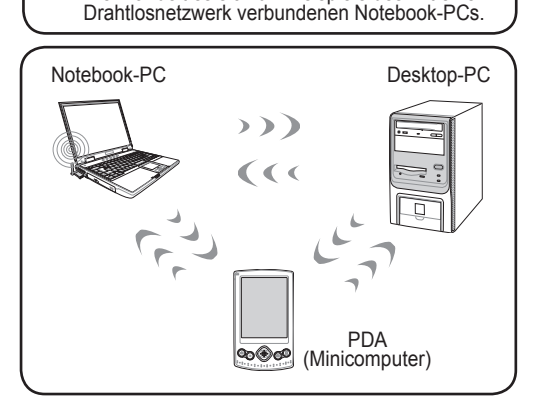

Hier handelt es sich um Beispiele des mit einem

#### **Infrastruktur-Modus**

Der Infrastruktur-Modus ermöglicht dem Notebook-PC und anderen Drahtlosgeräten die Anbindung an ein von einem Access Point (AP, Zugangspunkt) (separat verkauft) geschaffenen Drahtlosnetzwerk, der eine zentrale Verbindungsstelle für Drahtlos-Clients zur Kommunikation untereinander oder mit einem verdrahteten Netzwerk bietet.

(In allen Geräten müssen optionale 802.11 Drahtlos-LAN-Adapter installiert sein.)

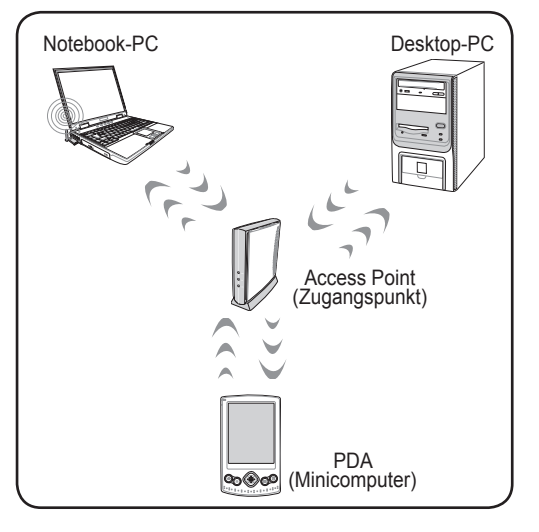

## **Windows Drahlosnetzwerkverbindung Verbinden mit einem Netzwerk**

1. Schalten Sie die Drahtlosfunktion für Ihr Modell EIN, sofern erforderlich (siehe Switche in Abschnitt 3).

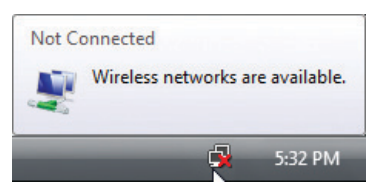

2. Sie sollten das Netzwerksymbol "Nicht verbunden" sehen.

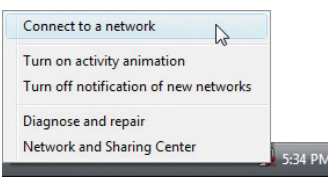

3. Klicken Sie mit der rechten Maustaste auf das Netzwerksymbol und wählen Sie **Verbindung mit Netzwerk herstellen**.

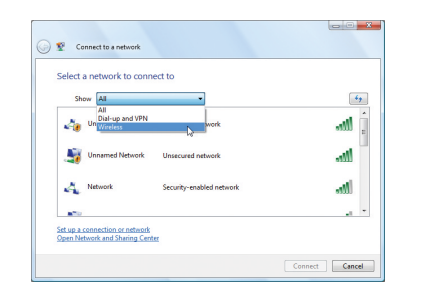

4. Wählen Sie "**Drahtlos** anzeigen**"**, wenn viele Netzwerke in Ihrem Bereich vorhanden sind.

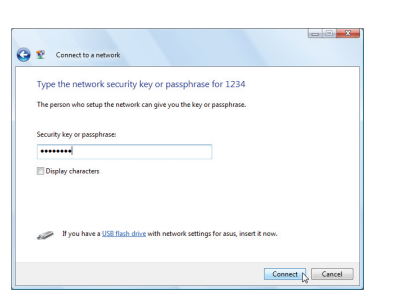

6. Für die Herstellung einer Verbindung müssen Sie höchstwahrscheinlich ein Kennwort eingeben.

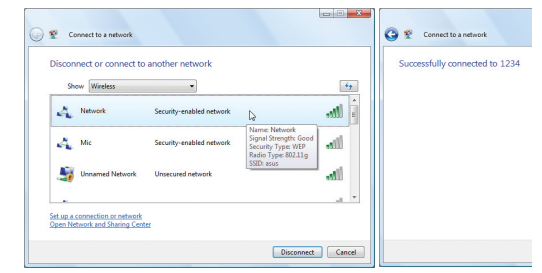

5. Wählen Sie das Drahtlosnetzwerk, mit dem Sie sich verbinden möchten.

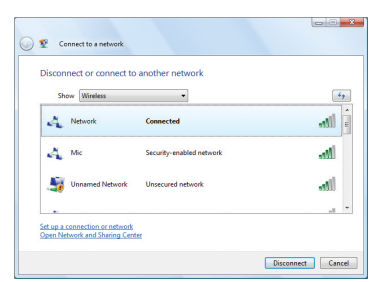

7. Nach erfolgreicher Verbindung sehen Sie die Meldung "Verbunden".

# **Bluetooth-Drahtlosverbindung (auf ausgewählten**

# **Modellen)**

Notebook-PCs mit Bluetooth-Technologie benötigen keine Kabel mehr, um sich mit Bluetooth-aktivierten Geräten zu verbinden. Bluetooth-aktivierte Geräte können z.B. Notebook-PCs, Desktop-PCs, Mobiltelefone und PDAs (Minicomputer) sein.

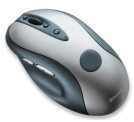

**Hinweis: Haben Sie Ihren Notebook-PC ohne integriertes Bluetooth erhalten, müssen Sie zur Benutzung von Bluetooth ein USB- oder ExpressCard Bluetooth-Modul anschließen.** 

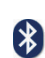

#### **Einschalten und Starten des Bluetooth-Dienstprogramms**

Mit diesem Vorgang können Sie die meisten Bluetooth-Geräte hinzufügen.

1. Schalten Sie die Drahtlosfunktion für Ihr Modell EIN, sofern erforderlich (siehe Switche in Abschnitt 3).

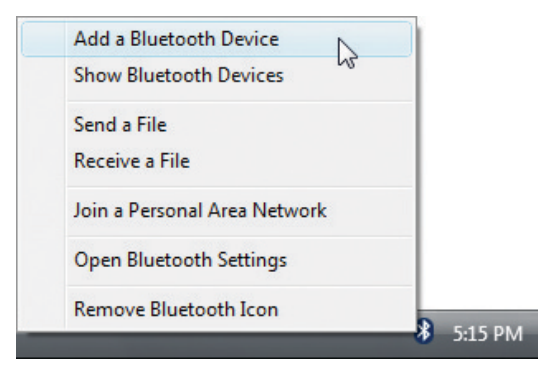

2. Wählen Sie **Bluetooth-Gerät hinzufügen** im Taskleistenmenü.

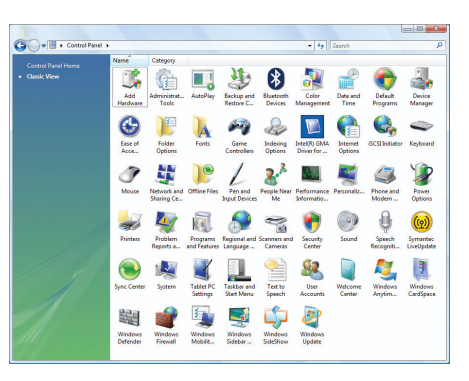

2b. Oder starten Sie **Bluetooth-Geräte** von der Windows-Systemsteuerung aus.